# **Z787**

# **User Manual**

Thank you for choose this ZTE mobile device. In order to keep your device in its best condition, please read this manual and keep it for future reference.

### Copyright

#### Copyright © 2014 ZTE CORPORATION

#### All rights reserved.

No part of this publication may be quoted, reproduced, translated or used in any form or by any means, electronic or mechanical, including photocopying and microfilm, without the prior written permission of ZTE Corporation.

#### **Notice**

ZTE Corporation reserves the right to make modifications on print errors or update specifications in this guide without prior notice. This manual has been designed with the utmost care to ensure the accuracy of its content. However, all statements, information and recommendations contained therein do not constitute a warranty of any kind, either expressed or implied. Please refer to chapter <u>For Your Safety</u> to be sure to use your phone properly and safely.

We offer self-service for our smart terminal device users. Please visit the ZTE official website (at <a href="www.ztedevice.com">www.ztedevice.com</a>) for more information on self-service and supported product models. Information on the website takes precedence.

#### Disclaimer

ZTE Corporation expressly disclaims any liability for faults and damages caused by unauthorized modifications of the software.

Images and screenshots used in this manual may differ from the actual product. Content in this manual may differ from the actual product or software.

#### **Trademarks**

ZTE and the ZTE logos are trademarks of the ZTE Corporation. Google and Android are trademarks of Google, Inc.

The *Bluetooth*<sup>®</sup> trademark and logos are owned by the Bluetooth SIG, Inc. and any use of such trademarks by ZTE Corporation is under license.

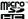

microSDHC Logo is a trademark of SD-3C, LLC.

Other trademarks and trade names are the property of their respective owners.

Version No.: R1.0

Edition Time: May 19, 2014

# **Table of Contents**

| Getting Started                                             | 13   |
|-------------------------------------------------------------|------|
| Starting Up                                                 | 13   |
| Installing the micro-SIM Card                               | 13   |
| Installing the microSDHC <sup>™</sup> Card (Not Included) . | 14   |
| Charging the Battery                                        | 16   |
| Extending the Battery Life                                  | 18   |
| Switching Your Phone On/Off                                 | 18   |
| Setting Up Your Phone for the First Time                    | 19   |
| Switching to Sleep Mode                                     | 19   |
| Waking Up Your Phone                                        | 20   |
| Touch Control                                               | 20   |
| Getting to Know Your Phone                                  | 22   |
| Knowing the Keys                                            | 25   |
| Home Screen                                                 | 25   |
| Application List Screen                                     |      |
| Status and Notification Icons                               | 31   |
| Using the Notification Panel                                |      |
| Protecting Your Phone With a Screen Unlock Pat              | tern |
|                                                             |      |
| Protecting Your Phone With Encryption                       | 36   |
| Phone Calls                                                 | 39   |
| Making Calls                                                |      |
| Calling From the Dialer                                     |      |
| Calling From Your Contacts                                  | 39   |

| Calling From Your Call History                 | 40 |
|------------------------------------------------|----|
| Calling From a Text Message                    | 40 |
| Using Speed Dial                               |    |
| Receiving Calls                                | 41 |
| Answering a Call                               |    |
| Rejecting a Call                               | 41 |
| Using Options During a Call                    | 42 |
| Managing Multi-party Calls                     |    |
| Adjusting Your Call Settings                   | 44 |
| Contacts                                       | 47 |
| Importing and Exporting Contacts               |    |
| Importing Contacts From the micro-SIM Card     |    |
| Importing Contacts From the microSDHC Card or  |    |
| Phone Storage                                  |    |
| Exporting Contacts to the micro-SIM Card       |    |
| Exporting Contacts to the microSDHC Card or Ph |    |
| Storage                                        |    |
| Sharing Contacts Information                   |    |
| Creating a Contact                             |    |
| Adding a Contact to Favorites                  |    |
| Searching for a Contact                        |    |
| Joining Contacts                               |    |
| Separating Contact Information                 |    |
| Creating a New Group                           |    |
| Entering Text                                  |    |
| EIILEI IIIU TEXL                               | ეე |

| Changing Input Methods              | 53 |
|-------------------------------------|----|
| Google Keyboard                     | 53 |
| TouchPal X Keyboard                 | 56 |
| Google Voice Typing                 | 60 |
| Input Method Settings               | 61 |
| Messaging                           | 62 |
| Opening the Messaging Screen        |    |
| Sending a Message                   |    |
| Replying to a Message               |    |
| Forwarding a Message                | 63 |
| Changing Message Settings           | 64 |
| Email                               | 65 |
| Setting Up the First Email Account  |    |
| Checking Your Emails                |    |
| Responding to an Email              | 66 |
| Replying to or Forward an Email     | 66 |
| Marking an Email as Unread          | 66 |
| Deleting an Email                   | 67 |
| Writing and Sending an Email        | 67 |
| Adding and Editing Email Accounts   | 68 |
| Adding an Email Account             | 68 |
| Editing an Email Account            | 68 |
| Changing General Email Settings     | 69 |
| Getting Connected to the Internet   | 70 |
| Adding a New Mobile Data Connection |    |

| Turning On Wi-Fi                              | 71 |
|-----------------------------------------------|----|
| Connecting to a Wi-Fi Network                 | 71 |
| Adding a Wi-Fi Network                        | 71 |
| Checking the Wi-Fi Network Status             | 72 |
| Connecting to a WPS Network                   | 72 |
| Browsing the Internet                         | 73 |
| Opening the Browser                           |    |
| Opening a Web Page or Searching the Web       |    |
| Setting the Homepage                          |    |
| Using Multiple Browser Tabs                   |    |
| Downloading Files                             | 76 |
| Changing Browser Settings                     |    |
| Using Wi-Fi Direct                            | 77 |
| Connecting to Another Device via Wi-Fi Direct |    |
| Sending Data via Wi-Fi Direct                 |    |
| Receiving Data via Wi-Fi Direct               |    |
| Bluetooth <sup>®</sup>                        |    |
| Turning Bluetooth On/Off                      |    |
| Making Your Phone Visible                     |    |
| Changing the Device Name                      |    |
| Pairing With Another Bluetooth Device         |    |
| Unpairing From a Bluetooth Device             |    |
| Sending Data via Bluetooth                    |    |
| Receiving Data via Bluetooth                  |    |
| <u> </u>                                      |    |
| Making the Most of Multimedia                 | 83 |

| Capturing a Photo                       | 83  |
|-----------------------------------------|-----|
| Recording a Video                       | 86  |
| Adjusting Camera and Camcorder Settings | 87  |
| Playing Your Music                      | 88  |
| Viewing Your Music Library              | 88  |
| Setting a Song as the Default Ringtone  |     |
| Playing Music                           | 89  |
| Managing Playlists                      | 91  |
| Using Your Gallery                      | 91  |
| Opening Your Gallery                    |     |
| Working With Albums                     | 92  |
| Working With Pictures                   | 92  |
| Retouching Your Pictures                | 94  |
| Playing Videos                          | 95  |
| Making Memorable Memos                  | 95  |
| Recording a Voice Memo                  | 96  |
| Playing a Voice Memo                    | 96  |
| Using Your Google™ Applications         | 97  |
| Gmail                                   | 97  |
| Google Calendar                         | 98  |
| Google+™                                | 98  |
| Getting Started With Google+            | 99  |
| Signing out of Google+                  | 100 |
| Google Maps                             | 100 |
| Activating Location Services            | 100 |
| Getting Your Location                   | 101 |

| Searching for a Location                                                                                              | 101               |
|----------------------------------------------------------------------------------------------------|-------------------|
| Getting Directions to Your Destin                                                                                     | ation102          |
| Searching for Local Places                                                                                            |                   |
| Google Search                                                                                                    | 103               |
| Searching With Text                                                                                                   |                   |
| Searching by Speaking                                                                                                 |                   |
| Changing Search Settings                                                                                              | 104               |
| Google Music <sup>TM</sup>                                                                                            | 104               |
| Playing Your Music                                                                                                    |                   |
| Managing Playlists                                                                                                    | 107               |
| Google Play™ Store                                                                                                    | 108               |
| Browsing and Searching for Apps                                                                                       | s108              |
| Downloading and Installing Apps                                                                                       | 109               |
| Sorting out Your Phone Settings                                                                                       | 110               |
| orning out rour rhone semings                                                                                         | 1 1 0             |
| General Settings                                                                                                    |                   |
|                                                                                                    | 110               |
| General Settings                                                                                                    | 110<br>110        |
| General Settings                                                                                                    | 110<br>110<br>110 |
| General Settings                                                                                                    | 110<br>110<br>110 |
| General Settings                                                                                                    |                   |
| General Settings                                                                                                    |                   |
| General Settings  Airplane Mode  Wi-Fi  Bluetooth  Mobile Networks  Sound                                             |                   |
| General Settings  Airplane Mode  Wi-Fi  Bluetooth  Mobile Networks  Sound  Display                                    |                   |
| General Settings  Airplane Mode  Wi-Fi  Bluetooth  Mobile Networks  Sound  Display  Date and Time                     |                   |
| General Settings  Airplane Mode  Wi-Fi  Bluetooth  Mobile Networks  Sound  Display  Date and Time  Language and Input |                   |

| Default SMS App                   | 114 |
|-----------------------------------|-----|
| Device                            | 114 |
| Storage                           | 114 |
| Battery                           | 114 |
| Apps                              | 115 |
| Connect to PC                     |     |
| Call Settings                     | 116 |
| Personal                          | 116 |
| Location                          | 116 |
| Security                          | 116 |
| Backup and Reset                  | 118 |
| Accounts                          | 118 |
| System                            | 119 |
| Accessibility                     | 119 |
| Developer Options                 | 119 |
| About Phone                       | 119 |
| ther Applications                 | 120 |
| Backup and Restore                | 120 |
| Calculator                        | 120 |
| Chrome™                           | 120 |
| Clock                             | 121 |
| Setting a New Alarm               | 121 |
| Using Bed Clock                   | 121 |
| Checking World Time               |     |
| Using the Stopwatch and Countdown | 122 |
| Downloads                         | 122 |

| Drive                                      | 122 |
|--------------------------------------------|-----|
| File Manager                               | 123 |
| Note                                       | 123 |
| Mi-EasyAccess                              | 124 |
| Mi-POP                                     | 124 |
| Task Manager                               | 125 |
| YouTube                                    | 125 |
| Upgrading the Phone Software               | 126 |
| Troubleshooting                            | 127 |
| For Your Safety                            | 133 |
| General Safety                             | 133 |
| Radio Frequency (RF) Energy                | 134 |
| FCC Compliance                             |     |
| Using Your Phone With a Hearing Aid Device | 137 |
| Turning on the HAC Setting                 | 139 |
| Distraction                                |     |
| Driving                                    | 140 |
| Operating Machinery                        | 140 |
| Product Handling                           | 141 |
| General Statement on Handling and Use      | 141 |
| Battery                                    | 142 |
| Small Children                             | 143 |
| Demagnetization                            | 144 |
| Electrostatic Discharge (ESD)              | 144 |
| Antenna                                    | 144 |

| Normal Use Position                    |       |
|----------------------------------------|-------|
| Air Bags                               | . 144 |
| Seizures/Blackouts                     |       |
| Repetitive Strain Injuries             | . 145 |
| Emergency Calls                        |       |
| Loud Noise                             |       |
| Phone Heating                          | . 146 |
| Electrical Safety                      | . 146 |
| Accessories                            | . 146 |
| Connection to a Car                    | . 146 |
| Faulty and Damaged Products            | . 147 |
| Radio Frequency Interference           | . 147 |
| General Statement on Interference      |       |
| Pacemakers                             | . 147 |
| Hearing Aids                           | . 148 |
| Medical Equipment                      | . 148 |
| Aircraft                               | . 148 |
| Interference in Vehicles               | . 148 |
| Explosive Environments                 |       |
| Gas Stations and Explosive Atmospheres | . 149 |
| Blasting Caps and Areas                |       |
|                                        |       |

# **Getting Started**

# Starting Up

## Installing the micro-SIM Card

 Insert the tray eject tool or the end of a small paper clip into the hole beside the micro-SIM card tray (next to the Power Key).

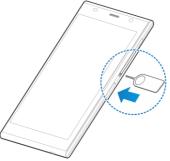

Pull out the micro-SIM card tray and place the micro-SIM card (contacts facing down) on the tray as shown. Then carefully install the tray back.

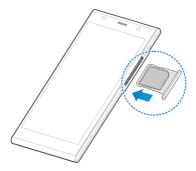

**NOTE:** Turn off your phone before installing or removing the micro-SIM card.

**WARNING!** To avoid damage to the phone, do not use any other kind of SIM card or any non-standard micro-SIM card cut from a SIM card. You can get a standard micro-SIM card from your service provider.

# Installing the microSDHC<sup>™</sup> Card (Not Included)

The microSDHC card can be installed and removed while the phone is turned on. Unmount the microSDHC card before removing or replacing it.

 Insert the tray eject tool or the end of a small paper clip into the hole beside the microSDHC card tray (the upper one).

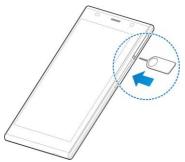

Pull out the microSDHC card tray and place the microSDHC card (contacts facing down) on the tray as shown. Then carefully install the tray back.

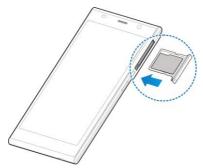

**NOTE:** Some applications may require a microSDHC card to work normally or may store certain data on it. Therefore, it is recommended that you keep a microSDHC card installed and not remove or replace it randomly.

# **Charging the Battery**

Your phone's battery should have enough power for the phone to turn on, find a signal, and make a few calls. You should fully charge the battery as soon as possible.

If the battery is low, there will be a pop-up message on the screen. As you charge your phone, the screen will tell you the exact battery level each time you wake up your phone.

If the battery is extremely low, you may be unable to power on the phone even when it is being charged. In this case, try again after charging the phone for at least 10 minutes. Contact customer service if you still cannot power on the phone after prolonged charging.

 Connect the adapter to the charging jack. Ensure that the adapter is inserted with the correct orientation. Do not force the connector into the charging jack.

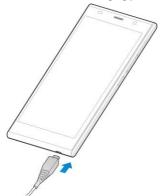

- 2. Connect the charger to a standard AC wall outlet.
- 3. Disconnect the charger when the battery is fully charged.

**WARNING!** Use only ZTE-approved chargers and cables. The use of unapproved accessories could damage your phone or cause the battery to explode.

**CAUTION:** Do not change the built-in rechargeable battery in your phone by yourself. The battery can only be changed by ZTE or ZTE authorized service provider.

# **Extending the Battery Life**

Active applications, screen brightness levels, Bluetooth and Wi-Fi usage and GPS functionality can drain your battery. You can follow the helpful tips below to conserve your battery power:

- Reduce the screen backlight time.
- Lower the screen brightness.
- Turn auto-sync, Wi-Fi, and Bluetooth off when not in use.
- Disable the GPS function when not in use. Most applications using this function will periodically query the GPS satellites for your current location; each query drains your battery.

# Switching Your Phone On/Off

- Press and hold the Power Key to switch on your phone.
- To switch it off, press and hold the Power Key to get the phone options. Touch Power off, and then touch OK

# Setting Up Your Phone for the First Time

When you first power on your phone after you purchase it or reset it to factory settings, you need to set up your phone settings before using it.

- Flick the language field to select the language you want to use and then touch .
- Select a Wi-Fi account to connect your phone to or touch Skip.
- If you have a Gmail account, touch Yes to sign in to Google. Touch No if you do not have an account.
- To create a Google account, touch Get an account. You can also touch Not now to set up an account later.
- Configure the Google location options and touch .
- Enter your name which the phone uses to personalize some apps and touch .
- You will be prompted to accept the terms of Google service. Touch to finish.

# Switching to Sleep Mode

To save battery power, Sleep Mode suspends your phone to a power-saving state while the display is off. Your phone also goes into Sleep Mode by itself when the display is automatically turned off after a certain period of time, which you can set in **Settings > Display > Sleep**.

Press the Power Key to switch to Sleep Mode.

## Waking Up Your Phone

- Press the Power Key to activate your screen display.
- Touch and hold any blank area of the screen to unlock the screen and keys.

-or-

Touch and hold an application shortcut (**Phone**, **Messaging**, **Email** or **Contacts**) at the bottom of the screen to unlock the screen and open the application quickly.

**NOTE:** If you have set an unlock pattern, a PIN or password for your phone, you'll need to draw the pattern, or enter the PIN/password to unlock your screen.

**TIP:** You can change or delete the application shortcuts at the bottom of the screen. See <u>Mi-EasyAccess</u> for details.

## **Touch Control**

Your phone's touch screen lets you control actions through a variety of touch gestures.

Touch

When you want to type using the onscreen keyboard, select items onscreen such as application and settings icons, or press onscreen buttons, simply touch them with your finger.

#### · Touch and Hold

To open the available options for an item (for example, a message or link in a Web page), touch and hold the item.

#### · Swipe or Slide

To swipe or slide means to quickly drag your finger vertically or horizontally across the screen.

#### Drag

To drag, press and hold your finger with some pressure before you start to move your finger. While dragging, do not release your finger until you have reached the target position.

#### Pinch

In some apps (such as Maps, Browser, and Gallery), you can zoom in and out by placing two fingers on the screen at once and pinching them together (to zoom out) or spreading them apart (to zoom in).

#### · Rotate the screen

For most screens, you can automatically change the screen orientation from portrait to landscape by turning the phone sideways.

# **Getting to Know Your Phone**

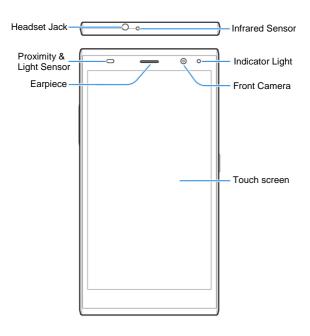

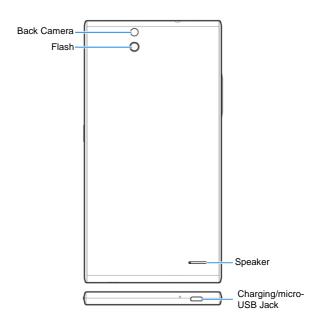

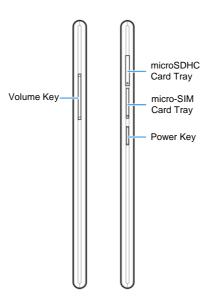

## Knowing the Keys

#### Power Key

- Press and hold to turn on or off Airplane mode, enable silent mode or silent mode with vibration, disable silent mode, power off or restart the phone.
- · Press to turn off or on the screen display.

#### Volume Key

Press or hold to turn the volume up or down.

#### **On-screen Keys**

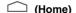

- Touch to return to the home screen from any application or screen.
- Drag to Google to open Google Search.

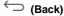

Touch to go to the previous screen.

# (Recent Apps)

Touch to see recently used applications.

#### **Home Screen**

You can customize your home screen. Set your own wallpaper, add widgets or application shortcuts you need, organize icons with folders, or remove them as you like.

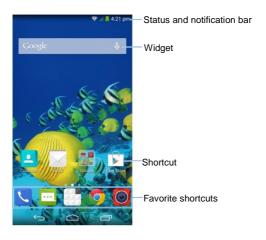

#### **Extended Home Screen**

The home screen extends beyond the screen width, giving you lot more space to add more stuff. Simply swipe your finger to the left or right to see the extended home screen panels.

#### To create, delete or set the home screens:

- 1. Pinch or spread two fingers on the home screen.
- Touch + on the blank screen to create new home screens; touch x on the corner of a screen to delete it; touch

on the bottom of a screen to set it as the main home screen; touch and hold a screen and drag it to adjust its place.

#### **Choosing Your Wallpaper**

- Touch and hold an empty place on the home screen, touch Wallpaper and then touch Wallpaper for home screen or Wallpaper for lock screen.
- Select a wallpaper source from Gallery, Live Wallpapers, Photos, or Wallpapers and choose the image or animation you want toy use as the wallpaper. Some cropping may be needed for Gallery images.
- Crop the Gallery or Photos images or touch Set wallpaper.

**NOTE:** Live **Wallpapers** and **Photos** are not available for the lock screen.

**TIP:** To change the home screen wallpaper blur effect, swipe up on the home screen and drag the **Wallpaper blurness** bar to adjust it.

#### Adding Items to Your Home Screen

- Touch and hold an empty place on the home screen, and then touch Widgets or Apps.
- Touch and hold an item and drag it to a home screen thumbnail at the bottom of the screen.

#### **Adjusting Widget Size**

1. Touch and hold a widget on the home screen and then

release it.

An outline appears around the widget. Drag the outline to resize the widget.

NOTE: Not all widgets can be resized.

#### Organizing Icons With a Folder

- Touch and hold the shortcut on the home screen you want to add into a folder until (Folder) appears.
- Drag the shortcut to (Folder) and release it. A new folder will be created and the shortcut is added into the folder.
- To add more shortcuts into the folder, touch and hold each shortcut and drag it over the folder before releasing it.

- or -

Open the folder, touch and check the applications you want to add into the folder, and then touch **DONE**.

**TIP:** Touch the folder and then touch the name field to rename the folder.

#### Removing Items From Your Home Screen

- Touch and hold a folder, a widget or a shortcut on the home screen.
- 2. Drag it to (Delete) to remove it.

### Setting the Home Screen Transition Effect

- Touch and hold an empty place on the home screen and touch Effect
- 2. Check one effect you like.

## **Application List Screen**

Touch > to access the application list screen and find all your applications on the phone. You can uninstall or disable the applications, hide the application icons or organize them into folders.

#### Organizing Application Icons With a Folder

- 1. Touch  $\bigcirc$  >  $\bigcirc$  to open the application list screen.
- Touch and hold an application icon and drag it into a folder on the top of the screen.
- To add more icons into the folder, touch and hold each icon and drag it into the folder.

**NOTE:** You can also drag an application icon into **New Folder**. A new application folder will be created in the application list screen and the application icon is added in.

## **Hiding Application Icons**

- 1. Touch  $\bigcirc$  >  $\bigcirc$  to open the application list screen.
- 2. Touch = > Hide apps.
- Touch the application icons you want to hide and then touch **DONE**.

NOTE: To find the hidden application icons, touch = > Display hidden apps. You can then touch one icon and touch DONE to display it again in the application list screen.

#### Uninstalling or Disabling an Application

- 1. Touch  $\bigcirc$  >  $\bigcirc$  to open the application list screen.
- 2. Touch and hold an application icon and then release it.
- Touch Son an application icon to uninstall the application. Touch Son an application icon to disable the application.
- 4. Touch <sup>←</sup> to finish.

NOTE: To find the disabled applications, touch > > Settings > Apps > DISABLED. You can then touch an application and touch Enable to enable it.

Not all applications can be uninstalled or disabled.

#### Status and Notification Icons

Your phone will tell you exactly what's going on by showing you simple icons on the top status bar. Here're some of the icons you may see.

| Indicator      | What it means             | Indicator | What it means                   |
|----------------|---------------------------|-----------|---------------------------------|
| E              | EDGE data connected       |           | No signal                       |
| ₽<br>E         | EDGE data in use          | 4         | Signal strength                 |
| 4G             | WCDMA data connected      | N/Z       | Ringer off                      |
| <b>♣</b><br>4G | WCDMA data in use         |           | Vibrate mode                    |
| ×              | airplane mode             | 3         | Speaker on                      |
|                | Battery low               | <b>L</b>  | Phone microphone off            |
|                | Battery partially drained | *         | Bluetooth on                    |
|                | Battery full              |           | Connected to a Wi-Fi<br>network |

| Ē/ <u>5</u>  | Battery charging     | *        | Wi-Fi in use            |
|--------------|----------------------|----------|-------------------------|
| ij           | New SMS              | •        | Wired headset connected |
| <b>A</b>     | New MMS              | 0        | Alarm set               |
| >            | New Email            | 1        | Upcoming event          |
| Σ            | New Gmail<br>message | Ð        | Call on hold            |
| ×            | Missed call          | <u>+</u> | Downloading data        |
| 0            | Call in progress     | <u>†</u> | Sending data            |
| <b>9</b> /11 | Song playing         | •        | GPS on                  |
| Ê            | Updates<br>available |          |                         |

# **Using the Notification Panel**

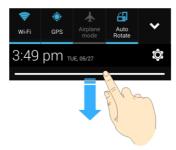

Notifications report the arrival of new messages, calendar events, and alarms, as well as ongoing events. You can open the notification panel to view the details of notifications.

- To open the notification panel, swipe your finger down from the top of the screen.
- To close the notification panel, swipe your finger up from the bottom of the screen or touch —.

#### Responding to or Removing a Notification

In the notification panel, you can respond to a notification or remove the notifications. The notification panel also supports expandable notifications that let you perform additional actions right from the notification itself.

- · To respond to a notification, just touch it.
- Slide down with one finger to expand certain notifications.
   You can also swipe two fingers vertically or pinch-zoom to expand or collapse certain notifications.
- To remove a notification, swipe it left or right.
- To remove all notifications, touch 
  in the top right corner.
- Touch and hold a notification and then touch App info to identify the application that created it. To turn off notifications from that application if needed, uncheck Show notifications in the App info screen.
- Most apps that send notifications, such as Gmail and Google+, have notification settings that you can adjust.

**NOTE:** If you turn off notifications for an app, you may miss its important alerts and updates. The notifications of some apps cannot be turned off.

**TIP:** In the notification panel, touch at the top of notifications list to get to the **Settings** menu quickly.

#### **Using Quick Settings**

The Quick Settings above the notification panel make it convenient to view or change the most common settings for your phone.

Open the notification panel and you can find the following Quick Settings on the top of the screen. Touch to view

all setting options.

- Wi-Fi: Touch to turn on or off Wi-Fi.
- GPS: Touch to turn on or off GPS function.
- Airplane mode: Touch to turn on or off the airplane mode.
- Auto Rotate: Touch to turn on or off the auto-rotate feature.
- Sync: Touch to turn on or off the auto-sync feature.
- Sound: Touch to turn on or off the silent mode.
- . Bluetooth: Touch to turn on or off Bluetooth.
- Data: Touch to enable or disable data access over the mobile network.
- Brightness: Use the control bar to adjust the screen brightness manually or automatically.
- Input Setting: Open the Language & input settings screen.
- Wallpaper Setting: Set the wallpaper for the home screen and lock screen.

# Protecting Your Phone With a Screen Unlock Pattern

You can protect your phone by creating a screen lock. When enabled, you need to touch and hold certain icon, draw a

pattern or enter a numeric PIN or password to unlock the phone's screen and keys.

- 1. Touch  $\bigcirc$  >  $\bigcirc$  > Settings > Security.
- 2. Touch Screen lock.
- Touch Long press, Pattern, PIN or Password.
  - Touch Long press to enable screen lock and allow unlock with a 'touch and hold' gesture. You can unlock the screen by touching and holding on the blank area of the screen.
  - Touch Pattern to create a pattern you must draw to unlock the screen
  - Touch PIN or Password to set a numeric PIN or a password that you must enter to unlock your screen.

**IMPORTANT:** If you forget the pattern you set, try five times and touch **FORGOT PATTERN?** to sign in to the Google Account you have added on the phone and reset the screen lock. You need an active Internet connection. You can also upgrade the phone software. See <u>Upgrading the Phone Software</u>.

# **Protecting Your Phone With Encryption**

You can encrypt all the data on your phone: Google Accounts, application data, music and other media, downloaded information, and so on. If you do, you must enter a numeric PIN or password each time you power on your phone.

**WARNING!** Encryption is irreversible. The only way to revert to an unencrypted phone is to perform a factory data reset, which erases all your data.

Encryption provides additional protection in case your phone is stolen, and may be required or recommended in some organizations. Consult your system administrator before turning it on. In many cases the PIN or password you set for encryption is controlled by the system administrator.

Before turning on encryption, prepare as follows:

- Set a lock screen PIN or password.
- Charge the battery.
- Keep the phone connected to the charger.
- Schedule an hour or more for the encryption process: you
  must not interrupt it or you will lose some or all of your
  data.

When you're ready to turn on encryption:

- 1. Touch > Settings > Security > Encrypt phone.
- Read the information about encryption carefully.

The **Encrypt phone** button is dimmed if your battery's not charged or your phone's not plugged in.

If you change your mind about encrypting your phone, touch  $\hookrightarrow$ .

WARNING! If you interrupt the encryption process, you

will lose data.

- 3. Touch Encrypt phone.
- 4. Enter your lock screen PIN or password and touch Next.
- Touch Encrypt phone again.

The encryption process starts and displays its progress. Encryption can take an hour or more, during which time your phone may restart several times.

When encryption is completed, you're prompted to enter your PIN or password.

Subsequently, you must enter your PIN or password each time you power on your phone, to decrypt it.

### Phone Calls

## Making Calls

There are many ways to make a call with your phone. And they're all easy to do.

### **Calling From the Dialer**

- 1. Touch 🗀 > 🔽.
- 2. Touch it to open the dialer.
- Enter the phone number with the on-screen keypad.
   Touch to delete incorrect digits.

**NOTE:** As you enter digits, your phone searches for contacts that match. If you see the number you want to dial, touch it to place the call immediately without entering the rest of the number.

4. Touch below the keypad to dial.

**TIP:** To make an international call, touch and hold the 0 key to enter the plus (+) symbol. Next, enter the country code, followed by the city/area code and then the phone number.

### **Calling From Your Contacts**

- 1. Touch  $\bigcirc$  >  $\bigcirc$  > Contacts.
- 2. Flick the screen up or down and touch the contact you

want to call.

**TIP:** You can search for a contact by touching the search field above the contacts list.

3. Touch a number you want to call.

### **Calling From Your Call History**

- 1. Touch > and then touch at the bottom left of the screen
- Touch ALL, MISSED, OUTGOING or INCOMING to view your call history.
- Touch next to the number or contact you want to call.

### **Calling From a Text Message**

If a text message contains a phone number that you want to call, you can make the call while viewing the text message.

- 1. Touch 🗀 > 🖳
- Touch the conversation and then touch the phone number in a message you want to call.
- 3. Touch Call.

### **Using Speed Dial**

Touch and hold the 1 ~ 9 key from the dialer to call the corresponding speed dial number.

The number key 1 is reserved for your voicemail.

#### Assigning a speed dial key:

- 1. Touch > Settings > Call settings > Speed dial
- Touch a speed dial key and then input a phone number or touch to select a contact from the contact list.
- 3. Touch OK.

## Receiving Calls

### **Answering a Call**

When you receive a phone call, slide \textstyle down to answer the call.

**NOTE:** To silence the ringer before answering the call, press either end of the **Volume Key**.

### Rejecting a Call

When you receive a phone call, slide up to reject the call

You can also slide up to reject the call and select a preset text message or edit one to send to the caller.

TIP: To edit the preset text response, touch > \$\simega > \text{Settings} > Call settings > Quick responses.}

### Using Options During a Call

During a call, you will see a number of onscreen options. Touch an option to select it.

- Touch to view all call options.
- Touch to switch to the dialer, for example to enter a code.
- Touch to mute or unmute your microphone.
- Touch to turn on or off the speaker.
- Touch III to put the call on hold.
- Touch to make another call separately from the first call, which is put on hold.
- Touch (Message) to open the Messaging app.
- Touch (Contacts) to open the Contacts app.
- Touch to put the caller you are speaking to on hold, and switch to the other call that has been put on hold.
- Touch to merge the separate calls into a single conference call.
- Touch to end the current call.

**WARNING!** Because of higher volume levels, do not place the phone near your ear during speakerphone use.

### **Managing Multi-party Calls**

When the call waiting and three-way call features are available, you can switch between two calls or set up a conference call.

**NOTE:** The call waiting and three-way call features need network supports and may result in additional charges. Please contact your service provider for more information.

#### Switching Between Current Calls

When you're on a call, your phone screen informs you that another call is coming in and displays the caller ID.

#### To respond to an incoming call while you're on a call:

Touch (Hold current and answer) to answer the call. (This puts the first caller on hold and answers the second call.) Or touch (End current and answer) to answer the second call and end the first call.

**NOTE:** Touch to reject the second call and select a preset text message or edit one to send to the caller.

#### To switch between two calls:

Touch on the screen.

#### Setting Up a Conference Call

With this feature, you can talk to two people at the same time.

On the dialer screen, enter a number and touch 1.

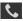

- Once you have established the connection, touch 2. and dial the second number. (This puts the first caller on hold and dials the second number.)
- When you're connected to the second party, touch . 3. If one of the people you called hangs up during your call, you and the remaining caller stay connected. If you initiated the call and are the first to hang up, all callers are disconnected.

To end the conference call, touch

# Adjusting Your Call Settings

Touch > Settings > Call settings to configure the call options.

| Phone ringtone       | Select the default ringtone for incoming calls.                  |                                                |  |
|----------------------|------------------------------------------------------------------|------------------------------------------------|--|
| Vibrate pattern      | Select the vibration pattern for incoming calls.                 |                                                |  |
| Vibrate when ringing | Check this option to enable vibration when the phone is ringing. |                                                |  |
| Voicemail            | Service                                                          | Select voicemail service provider.             |  |
|                      | Setup                                                            | Edit the voicemail number.                     |  |
|                      | Sound                                                            | Set the notification sound for new voicemails. |  |

|                          | Vibrate                                                                                                    | Enable or disable vibration for new voicemails. |  |
|--------------------------|----------------------------------------------------------------------------------------------------|-------------------------------------------------|--|
| Dialpad touch tones      | Check this option to enable the phone dial pad sound.                                                                                                    |                                                 |  |
| Quick responses          | Edit the text message that you can send to the caller while rejecting his/her call.                                                                                                    |                                                 |  |
| Fixed Dialing<br>Numbers | Restrict outgoing calls to a fixed set of numbers. To do this you must know your micro-SIM card's PIN2 code.                                                                                                    |                                                 |  |
| TTY mode                 | Your phone is a TTY compatible device. A TTY device can allow people who have hearing or speech disabilities to communicate by telephone. Simply connect the TTY device to the phone's headset jack. Select a TTY mode for your phone to work with a TTY device, or turn TTY off. |                                                 |  |
| Hearing aids             | Check this option to turn on hearing aid compatibility.                                                                                                    |                                                 |  |
| DTMF tones               | Set the length of dual-tone multi-frequency (DTMF) signal tones.                                                                                                    |                                                 |  |
| Speed dial               | Set speed dialing keys.                                                                                                    |                                                 |  |
| Answering gesture        | Set the calling screen for normal, right-hand or left-hand operation.                                                                                                    |                                                 |  |
| Call Barring<br>Settings | Forbid certain types of calls.                                                                                                    |                                                 |  |

| Call forwarding     | Forward your incoming calls to a different number. And choose when to forward: Always forward, Forward when busy, Forward when unanswered, or Forward when unreachable. |                                                      |
|---------------------|----------------------------------------------------------------------------------------------------|------------------------------------------------------|
| Additional settings | Caller ID                                                                                                    | Choose whether people you call can see your number.  |
|                     | Call waiting                                                                                                    | See new incoming calls while you're on another call. |

### **Contacts**

You can add contacts on your phone and synchronize them with the contacts in your Google Account or other accounts that support contact syncing.

To see your contacts, touch > > Contacts. From there, you can touch the tabs on the top of the screen to quickly switch to the contact groups or favorite contacts

## Importing and Exporting Contacts

You can import/export contacts from/to your micro-SIM card, phone storage or microSDHC card. This is especially useful when you need to transfer contacts between different devices. You can also quickly share your contacts using Bluetooth, Email, Messaging, etc.

### Importing Contacts From the micro-SIM Card

- 1. Touch  $\bigcirc$  >  $\bigcirc$  > Contacts.
- 2. Touch > Import/Export > Manage SIM card contacts.
- If you have added contact accounts other than the phone, select an account in which to save the contacts.
- 4. Touch > Export to phone.
- Check the contacts you want to import and touch

# Importing Contacts From the microSDHC Card or Phone Storage

- 2. Touch > Import/Export > Import from storage.
- If you have added contact accounts other than the phone, select an account in which to save the contacts.
- Select the vCard file(s) in the microSDHC card or the phone storage and touch OK.

**NOTE:** If the microSDHC card is not installed in the phone, you can import vCard file(s) in the phone storage.

## **Exporting Contacts to the micro-SIM Card**

- 1. Touch  $\bigcirc$  >  $\bigcirc$  > Contacts.
- 2. Touch > Import/Export > Manage SIM card contacts.
- 3. Touch | > Import from phone.
- Check the contacts you want to export and then touch

# Exporting Contacts to the microSDHC Card or Phone Storage

- 1. Touch  $\bigcirc$  >  $\bigcirc$  > Contacts.
- 2. Touch > Import/Export > Export to storage.

 The phone will prompt you with the name of the vCard file and the directory in which the file will be saved.
 Touch OK to create the file.

**NOTE:** If the microSDHC card is not installed in the phone, you can export vCard file(s) into the phone storage.

# **Sharing Contacts Information**

- Touch > Contacts and touch the all contacts tab .
- 2. Touch > Import/Export > Share visible contacts.
- Choose how to share the contacts. Options depend on the applications and services installed.

## **Creating a Contact**

- Touch > > Contacts and touch the all contacts tab
- 2. Touch and a new contact.
- Touch the account field near the top of the screen to choose where to save the contact. If a sync account is selected, the contacts will be synced automatically with your account online.
- Enter the contact name, phone numbers, email addresses, and other information.
- Touch **DONE** to save the contact.

## Adding a Contact to Favorites

You can add the contacts you use frequently to Favorites so that you can find them quickly.

- Touch > Contacts and touch the all contacts tab .
- Touch a contact and then touch \(\frac{1}{2}\) next to the contact name.

# Searching for a Contact

- 1. Touch > Contacts and touch the all contacts tab .
- 2. Touch the search field above the contacts list.
- Enter the contact name you want to search for. The contacts matched will be listed.

### **Joining Contacts**

As your phone synchronizes with multiple online accounts, you may see duplicate entries for the same contact. You can merge all the separate information of a contact into one entry in the Contacts list.

- 1. Touch  $\bigcirc$  >  $\bigcirc$  > Contacts.
- 2. Touch a contact entry to display the contact's details.

- 3. Touch Edit > > Join.
- Touch the contact whose information you want to join with the first entry.
- Touch DONE.

The information from the second contact is added to the first, and the second contact is no longer displayed in the contacts list.

You can repeat these steps to join another contact to the main contact.

## **Separating Contact Information**

If contact information from different sources was joined in error, you can separate the information back into individual contacts on your phone.

- 1. Touch  $\bigcirc$  >  $\bigcirc$  > Contacts.
- Touch a contact entry you have merged and want to separate.
- 3. Touch Edit > = > Separate.
- 4. Touch OK to confirm.

# **Creating a New Group**

1. Touch > Contacts and touch the contact groups tab

- 2. Touch to create a new group.
- If you have added contact accounts other than the phone, touch to choose an account for the new group.
- 4. Enter the group name.
- Touch Add member and select the contacts you wish to be the group members.
- 6. Touch \( \sqrt{.}
- If necessary, touch **Default** below **RINGTONE** or **NOTIFICATION RINGTONE** to set a special ringtone for incoming calls or messages from the group members.
- 8. Touch DONE.

# **Entering Text**

You can enter text using the onscreen keyboard. Some apps open it automatically. In others, you open it by touching where you want to type. You can also enter text by speaking with the Google voice typing feature.

# **Changing Input Methods**

- When you use the onscreen keyboard to enter text, the icon papears on the notification bar.
- Open the notification panel and touch Choose input method.
- 3. Select an input method you need.

## Google Keyboard

The Google Keyboard provides a layout similar to a desktop computer keyboard. Turn the phone sideways and the keyboard will change from portrait to landscape. The landscape keyboard is not supported in all applications.

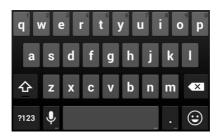

- Touch the alphabetic keys to enter letters. Touch and hold some specific keys to enter associated accented letters or numbers. For example, to enter è, touch and hold and the available accented letters and number 3 appear. Then slide to choose è.
- Touch to delete the text before the cursor.
- Touch 222 to select numbers and symbols. You can then touch 2 to find more.

up the Google keyboard.

#### **Gesture Typing**

The Google keyboard supports gesture typing feature. You use this feature to input a word by sliding through the letters.

To enable and use gesture typing:

- Touch and hold on the Google keyboard and then touch Google Keyboard Settings.
- 2. Check Enable gesture typing.
- Move your finger from letter to letter on the keyboard to trace a word without lifting the finger until you reach the end of the word.

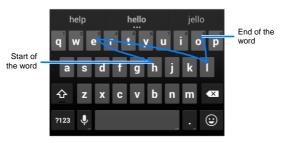

#### TIPS:

 Touch when you want to. If you want to enter a single letter, go ahead and touch.  Lift your finger at the end of the word. A space is added automatically when you begin to input the next word.

### TouchPal X Keyboard

TouchPal X Keyboard offers three layouts: **T26**, **T12** and **T+**. You can touch to select a layout or an input language.

You can also use Curve<sup>®</sup> to speed up text input by replacing the key tapping operation with a tracing gesture where you move your finger from letter to letter without lifting the finger until you reach the end of the word.

#### The T26 Layout

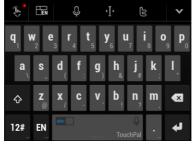

The T26 layout offers an input experience similar to a computer keyboard.

The alphabetic keys: Touch the keys to enter letters.
 Touch a key and slide down to enter the number or symbol

on the key. You can also touch and hold a key and slide to choose more characters.

- The capital key: Touch to use uppercase. Double-tap to lock uppercase. This key also changes to indicate the current case you are using: for lowercase, and when locked in uppercase.
- Word prediction: Slide left or right on the space key to turn on or off prediction, as indicated by and about.
- Languages: Touch and hold to select input language.
- Pre-defined texts: Touch 12# to enter digits and symbols.
   You can touch 1/2 or 2/2 to turn pages, or touch abc to go back to the alphabetic keys. Touch and hold 12# to enter Emoji and emoticons.
- The delete key: Touch to delete text before the cursor.
   You can also slide left on the key to delete an entire word.
- Voice input: Touch and speak through the microphone.
- Edit text: Touch to open text editing options. You can move the cursor, select, cut, copy, paste, or delete text.
- More options: Touch to access the quick settings of TouchPal keyboard, change the keyboard theme, and more.
- Close the keyboard: Touch M. You can touch the text field again to show the keyboard.

#### The T12 Layout

The layout is similar to a phone pad in T12 mode.

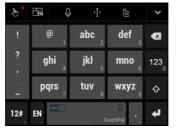

Touch an alphabetic key repeatedly until the desired letter appears. You can also touch and hold the key and slide left or right to choose the letter or number you need.

If word prediction is enabled ( bb ), just touch the keys once and choose the right word.

#### The T+ Layout

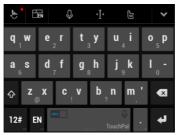

Touch to enter the left letter on the key; Double-tap or flick right to enter the right letter/symbol on the key. You can also touch and hold a key and slide left or right to choose more letters and symbols.

If word prediction is enabled ([abo ]], just touch the keys and choose the right word.

#### To enable and use Curve:

- In the TouchPal X keyboard screen, touch and check Curve® Word gesture.
- 2. If prompted, touch **OK** to switch to the T26 layout.
- Move your finger from letter to letter on the keyboard to trace a word without lifting the finger until you reach the end of the word.

NOTE: Curve is only available in the T26 layout.

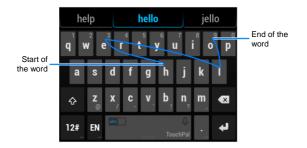

#### Tips for using Curve:

- Touch when you want to. If you want to enter a single letter, go ahead and touch.
- Lift your finger at the end of the word. A space is added automatically when you begin to trace the next word.

### Google Voice Typing

Google Voice typing uses the Google voice recognition service to convert speech to text. You must have a data connection on a mobile or Wi-Fi network to use it.

 Flick down the status bar when entering text and touch Choose input method, and then select Google voice typing.

Or touch U to access the voice typing feature when you

- are using the Android Keyboard.
- When you see the microphone image, speak what you want to type.
- 3. You can continue entering text to keep it or to delete it. **TIP:** Say "comma," "period," "question mark," "exclamation mark," or "exclamation point" to enter punctuation.

# **Input Method Settings**

Choose input method settings by touching > Settings > Language & input.

In the **KEYBOARD & INPUT METHODS** section, you can set the default input method and choose the settings for input methods

# Messaging

You can use Messaging to exchange text messages (SMS) and multimedia messages (MMS).

# **Opening the Messaging Screen**

Touch > Messaging.

The **Messaging** screen opens, where you can create a new message, search for messages, or open an ongoing message thread.

- Touch to write a new text or multimedia message.
- Touch to search for a message with keywords.
- Touch an existing message thread to open the conversation you've had with a certain number.

# Sending a Message

- 1. On the **Messaging** screen, touch **a**t the bottom.
- 2. Add recipients by one of the following ways.
  - Touch the To field and manually enter the recipient's number or the contact name. If the phone presents a few suggestions, touch the one you want to add.
  - Select recipients from your contacts by touching
- Touch the Type message field and enter the content of your text message.

- If you want to send a multimedia message, touch the paper clip icon to attach a file or a slideshow to the message.
- Touch > or Send.

**NOTE:** You can also include email addresses as recipients for multimedia messages.

**NOTE:** Do not add any attachment if you want to send a text message. Otherwise you may be charged for a multimedia message.

### Replying to a Message

Messages you receive are appended to existing threads of the same number. If the new message comes from a new number, a new thread is created.

- On the Messaging screen, touch the thread that has the message you want to reply to.
- Type your reply in the text box at the bottom. You can touch the icon if you want to reply with an MMS.
- Touch

# Forwarding a Message

- On the Messaging screen, touch the thread that has the message you want to forward.
- Touch the message.

- 3. Touch Forward in the menu that opens.
- Enter a recipient for the message and edit the content if you want.
- 5. Touch >.

# **Changing Message Settings**

Touch **Settings** in the **Messaging** screen to change the Messaging settings.

### **Email**

Touch in the home screen and select **Email**. Use it to receive and send emails from your webmail or other accounts, using POP3 or IMAP, or access your Exchange ActiveSync account for your corporate email needs.

# **Setting Up the First Email Account**

- When you open Email for the first time, enter your email address and password.
- Touch Next to let the phone retrieve the network parameters automatically.
  - **NOTE:** You can also enter these details manually by touching **Manual setup** or when automatic setup fails.
- 3. Follow the on-screen instructions to finish the setup.

Your phone will show the inbox of the email account and start to download email messages.

## **Checking Your Emails**

Your phone can automatically check for new emails at the interval you set when setting up the account.

You can also check new emails manually by touching  $\mathcal D$  in any of the email account's boxes. Touch **Load more** messages at the bottom of the email list to download earlier messages.

## Responding to an Email

You can reply to or forward a message that you receive. You can also delete messages and manage them in other ways.

### Replying to or Forward an Email

- Open the email you want to reply to or forward from the Inbox.
- 2. Do the following as you need:
  - To reply to the sender, touch .
  - To reply to the sender and all recipients of the original email, touch
  - ▶ To forward the email to someone else, touch
- 3. Edit your message and touch Send.

### Marking an Email as Unread

You can return a read email to the unread state - for example, to remind yourself to read it again later. You can also mark a batch of emails as unread.

- While reading a message, touch > Mark as unread.
- While in a message list (for instance, the Inbox), touch the checkboxes before the messages and then touch

### **Deleting an Email**

You can delete an email from its folder. You can also delete a batch of emails.

- While reading a message, touch > OK.
- While in a message list (for instance, the Inbox), touch the checkboxes before the messages and then touch > OK.

# Writing and Sending an Email

- Open your email Inbox and touch ...
   NOTE: If you have more than one email account added on the phone, touch the sender line to select the account you want to use for sending the message.
- Enter a contact name or email address in the 'To' field.
   Separate each recipient with a comma. You can also touch to select recipients from your contacts, contact groups, or history.
  - NOTE: Touch > Add Cc/Bcc to send a carbon copy or blind carbon copy to other recipients.
- 3. Enter the email subject and compose the email text.
- Touch > Attach file to add audio files, images, videos and other types of files as attachment.
- 5. Touch Send at the top right of the screen to send the

message.

## Adding and Editing Email Accounts

#### **Adding an Email Account**

After setting up your first email account (see <u>Email – Setting</u> <u>Up the First Email Account</u>), you can add more email accounts and manage them separately.

- 1. Open Email to get the Inbox screen.
- Touch > Settings and touch ADD ACCOUNT at the top right of the screen.
- Follow the prompts to set up the account as you did with the first one.

### **Editing an Email Account**

You can change a number of settings for an account, including how often you check for email, how you're notified of new mails, your email signature, and details about the servers the account uses to send and receive mails.

- 1. Open **Email** to get the Inbox screen.
- Touch > Settings and touch the account whose settings you want to change.
- Make the changes you want and touch when you're finished.

# **Changing General Email Settings**

General settings apply to all email accounts you add.

- 1. Open Email to get the Inbox screen.
- 2. Touch > Settings > General.
- 3. Make the changes and touch  $\begin{cases}$  when you finish.

# Getting Connected to the Internet

Your phone's impressive networking capabilities allow you to access the Internet or your corporate network with ease. You can use default connection settings to connect to the web via your mobile network or Wi-Fi.

The mobile data connection can be enabled or disabled manually. Touch > > Settings > Mobile networks and check or uncheck Data enabled.

# Adding a New Mobile Data Connection

To connect to the Internet you can use the default Access Point Names (APN). And if you want to add a new APN, please contact the service provider to get the necessary information.

- Touch > Settings > Mobile networks > Access Point Names.
- 2. Touch .
- Touch each item to enter the information you get from your service provider.
- 4. Touch > Save to complete.

TIP: To set the APN to default settings, touch > Reset to default

## **Turning On Wi-Fi**

Wi-Fi is a wireless networking technology that can provide Internet access at distances of up to 100 meters, depending on the Wi-Fi router and your surroundings.

- 1. Touch  $\bigcirc$  >  $\bigcirc$  > Settings.
- 2. Slide the Wi-Fi switch to the ON position to turn on Wi-Fi.

### Connecting to a Wi-Fi Network

1. Touch  $\bigcirc$  >  $\bigcirc$  > Settings > Wi-Fi.

The Wi-Fi access points, or "hotspots", that your phone has detected are displayed with their names and security settings.

2. Touch an access to connect to it.

If security features are implemented, you'll need to enter a password.

**NOTE:** Your phone automatically connects to previously used Wi-Fi networks when they are in range.

TIP: To connect to a Wi-Fi router that supports WPS, touch on the phone's Wi-Fi menu and press the WPS button on your router.

## Adding a Wi-Fi Network

You can add a Wi-Fi network if the network does not

broadcast its name (SSID), or to add a Wi-Fi network when you are out of range.

To connect to a secured network, you first need to get the security details from the network's administrator.

- Touch > settings > Wi-Fi. 1.
- 2. Slide the Wi-Fi switch to the ON position.
- Touch # 3
- 4. Enter the network SSID (name). If necessary, enter security or other network configuration details.
- 5. Touch Save.

# Checking the Wi-Fi Network Status

You can check the Wi-Fi network by looking at the ricon in the status bar

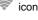

Or touch the access point that the phone is currently connected to in the Wi-Fi screen. You can then check the network status from the pop-up window.

# Connecting to a WPS Network

Wi-Fi Protected Setup (WPS) is a feature that makes it easy to add your phone to the access points which supply WPS.

You can use one of the following methods to connect your phone to a wireless network using WPS.

#### Method one: WPS button (Recommended)

- 1. Touch > settings > Wi-Fi.
- 2. Slide the Wi-Fi switch to the ON position.
- 3. Touch 9.
- Press the WPS button on the wireless router and the access point will recognize your phone and add it to the network

#### Method two: PIN number

- 1. Touch  $\bigcirc$  >  $\bigcirc$  > Settings > Wi-Fi.
- 2. Slide the Wi-Fi switch to the ON position.
- 3. Touch > WPS PIN Entry.
- The WPS PIN number displays on the screen. Enter the PIN number into the access point's setup page.

After entering the PIN number, your phone automatically finds the access point and configures the connection.

**NOTE:** For detailed information about the WPS feature of access point, please refer to its documentation.

# **Browsing the Internet**

Use Browser to view web pages and search for information.

# Opening the Browser

Touch in the home screen and select **Browser** to use the web browser.

Browser also opens when you touch a web link - for example, in an email or a text message.

### Opening a Web Page or Searching the Web

- 1. Open the Browser app.
- Touch the address box at the top of the web page. If the address box isn't visible, scroll to the top of the web page to show it.
- Enter the address (URL) of a web page. Or, enter terms you want to search for. You can also touch to search by voice.
- 4. Touch a URL or search suggestion or touch **Go** on the keyboard to open the web page or search results.

**TIP:** Touch > **Stop** if you want to stop opening the page.

### Setting the Homepage

Your home page opens when you open a new browser tab, and when you start **Browser** after restarting your phone.

- 1. Open the page you want to set as your home page.
- Touch > Settings > General > Set homepage.

- 3. Touch Current page or one of the following options.
  - Blank page: Open browser tab without opening a web page by default. This can make new Browser tabs open more quickly.
  - Default page: Set the factory default URL as the homepage.
  - Most visited sites: Every new browser tab displays a list of your frequently visited sites for you to choose from.
  - Other: Type a URL as the homepage.

# Using Multiple Browser Tabs

You can open several web pages at the same time (one page in each tab) and switch between them freely.

### To open a new browser tab:

- Touch the tabs icon beside the address bar. The number in the icon indicates the number of currently active browser windows.
- Touch . A new browser window opens and the homepage is loaded.

#### To switch between tabs:

- 1. Touch the tabs icon beside the address bar.
- 2. Swipe vertically to scroll through the list of opened tabs.
- 3. Touch the thumbnail of the tab you want to open.

**TIP:** Swipe a thumbnail horizontally or touch its **X** to close the tab. Touch **X** on the top right of the screen to close all tabs.

#### To use incognito tab for privacy browsing:

Pages you view in incognito tabs won't appear in your browsing history or search history. No trace will be left on your phone once you close the tab.

- 1. Touch the tabs icon beside the address bar.
- 2. Touch > New incognito tab.

# **Downloading Files**

- Touch and hold an image or a link to a file or to another webpage.
- 2. In the menu that opens, touch Save image or Save link.

The downloaded files are saved to your phone or the microSDHC card. You can view or open the downloaded files in the **Downloads** app ( **Downloads**).

# **Changing Browser Settings**

You can configure a number of Browser settings to customize the way you browse the web, including several that you can use to control your privacy.

To open the Browser settings screen, touch **Settings** in the web page screen.

# Using Wi-Fi Direct

Wi-Fi Direct allows Wi-Fi devices to connect to each other without the need for wireless access points (hotspots).

# Connecting to Another Device via Wi-Fi Direct

- 1. Touch  $\bigcirc$  >  $\bigcirc$  > Settings > Wi-Fi.
- 2. If Wi-Fi is off, slide the Wi-Fi switch to the ON position.
- Touch > Wi-Fi Direct. Your phone will search for other devices enabled with Wi-Fi direct connections.
- Touch a device name under PEER DEVICES to connect with it.
  - The other device will receive a Wi-Fi Direct connection prompt and need to accept the request for connection. Both devices may need to enter a common PIN.
- Once connected the device is displayed as "Connected".

# Sending Data via Wi-Fi Direct

- Open the appropriate application and select the file or item you want to share.
- Select the option for sharing via Wi-Fi Direct. The method may vary by application and data type.

Touch a device the phone has connected with or wait for it to search for new devices and touch one of them.

# Receiving Data via Wi-Fi Direct

When an attempt to transfer data via Wi-Fi Direct is received, you can see a notification in the status bar. Touch **Accept** to start receiving the data.

Received files are stored automatically in a dedicated folder (*WiFiShare*, for instance). You can access them with the **File Manager** app.

# Bluetooth®

Bluetooth<sup>®</sup> is a short-range wireless communication technology. Phones or other devices with Bluetooth capabilities can exchange information wirelessly within a distance of about 32 feet (10 meters). The Bluetooth devices must be paired before the communication is performed.

# **Turning Bluetooth On/Off**

- 1. Touch > Settings > Bluetooth.
- 2. Slide the Bluetooth switch to the ON or OFF position.

When Bluetooth is on, the licon will appear in the status bar.

# Making Your Phone Visible

In order to work with other phones or devices that have Bluetooth, you need to make your phone 'visible' to them.

- 1. Touch  $\bigcirc$  > Settings > Bluetooth.
- Slide the Bluetooth switch to the ON position if Bluetooth is off.
- Touch your device name on the top of the screen to make your phone visible or invisible.

**NOTE:** Touch **"> Visibility timeout** to set the Bluetooth visibility timeout of your phone.

# Changing the Device Name

- 1. Touch  $\bigcirc$  >  $\bigcirc$  > Settings > Bluetooth.
- Slide the **Bluetooth** switch to the ON position if Bluetooth is off.
- 3. Touch > Rename phone.
- 4. Edit the name and touch Rename.

# **Pairing With Another Bluetooth Device**

- 1. Touch  $\bigcirc$  >  $\bigcirc$  > Settings > Bluetooth.
- Slide the **Bluetooth** switch to the ON position if Bluetooth is off.

Your phone automatically scans for and displays the IDs of all available Bluetooth devices in range. You could touch **SEARCH FOR DEVICES** if you want to scan again.

- 3. Touch the device you want to pair with.
- Confirm that the Bluetooth passkeys are the same between the two devices and touch Pair. Alternately, enter a Bluetooth passkey and touch Pair.

Pairing is successfully completed when the other device accepts the connection or the same passkey is entered.

**NOTE:** The Bluetooth passkey may be fixed for certain devices, such as headsets and handsfree car kit. You can try

entering 0000 or 1234 (the most common passkeys), or refer to the documents for that device.

# **Unpairing From a Bluetooth Device**

You can make your phone forget its pairing connection with another Bluetooth device. To connect to the device again, you may need to enter or confirm a passkey again.

- Touch > Settings > Bluetooth and make sure Bluetooth is turned on.
- In the list of paired devices, touch beside the Bluetooth device you want to unpair from.
- Touch Unpair.

# Sending Data via Bluetooth

- Open the appropriate application and select the file or item you want to share.
- Select the option for sharing via Bluetooth. The method may vary by application and data type.
- Touch a Bluetooth device the phone has paired with or wait for it to search for new devices and touch one of them.

# Receiving Data via Bluetooth

1. Turn Bluetooth on before trying to receive data via

Bluetooth.

**NOTE:** If the phone has not been paired with the sending device, you may need to touch your phone's device name in the **Bluetooth** menu in **Settings** to keep the phone detectable through Bluetooth.

2. Flick down the status bar and touch

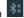

3. Touch Accept to start receiving the data.

Depending on whether a microSDHC card is installed, received files are stored automatically in a dedicated folder (*Bluetooth*, for instance) in the phone storage or microSDHC directory. You can access them with the **File Manager** app. Received contacts (vCard files) are automatically imported to your contact list.

# Making the Most of Multimedia

You can use your phone to take photos and record videos. Photos and videos are stored to the phone's microSDHC card or the phone's internal storage. You can copy them to your computer or access them in the **Gallery** app.

# Capturing a Photo

- 1. Touch  $\bigcirc$  >  $\bigcirc$  > Camera.
- Aim the camera at the subject and make any necessary adjustment.

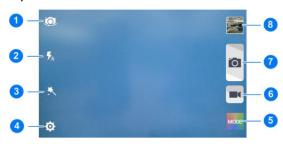

| Number | Function                                                                                                    |
|--------|----------------------------------------------------------------------------------------------------|
| 1      | Switch between the front and the back camera.                                                                                                    |
| 2      | Change the flash mode (only available for the back camera).                                                                                                    |
| 3      | Select color effect (only available for the back camera).                                                                                                    |
| 4      | Change the camera settings                                                                                                    |
| 5      | Change the camera modes including normal, manual, sport, portrait, landscape, night and smile (only the normal and smile modes are available for the front camera). |
| 6      | Record a video.                                                                                                    |
| 7      | Capture a photo.                                                                                                    |
| 8      | View photos and videos you have taken.                                                                                                    |

**TIP:** You can pinch or spread on the screen or press the **Volume Key** to zoom in or zoom out.

- You can either let the camera autofocus on the center of the screen, or touch another area on the screen that you want to focus on.
- 4. Touch the shutter icon ot take the photo.

**WARNING!** Keep a safe distance when using the flash. Do not point the flash toward people or animals' eyes.

#### To use the manual camera mode:

You can use the manual camera mode to adjust more camera options for you photo such as ISO, white balance, exposure, contrast, saturation, sharpness, etc.

- 1. Touch  $\bigcirc$  >  $\bigcirc$  > Camera.
- 2. Touch and select Manual.
- Aim the camera at the subject and you can make the following adjustments.
  - Drag \_ \_ i to any area on the screen that you want to focus on.
  - Drag to any area on the screen where you want the camera to meter exposure so as to adjust the photo brightness.
  - Touch to select the exposure meter mode.

NOTE: The icon is only available in the **Spot** metering mode.

- Touch ISO to select ISO level or leave it at Auto.
- Touch WB to change white balance scenario or leave it at Auto.
- Touch to adjust the photo exposure.

- Touch to adjust the photo contrast.
- Touch to adjust the photo saturation.
- Touch to adjust the photo sharpness.
- Touch to hide the camera options.
- 4. Touch the shutter icon to take the photo.

# Recording a Video

- 1. Touch  $\bigcirc$  >  $\bigcirc$  > Camera.
- Aim the camera at the subject. You can touch any area on the screen that you want the camcorder to focus on before and during recording.

**TIP:** Pinch or spread on the screen or press the **Volume Keys** to zoom in or zoom out.

- 3. Touch to start recording.
- 4. Touch **to stop recording.**

**TIP:** While the recording is in progress, you can touch to save the frame as a separate photo.

# Adjusting Camera and Camcorder Settings

Before taking a photo or recording a video, you can touch to open the following camera and camcorder setting options.

NOTE: Not all options are available for the front camera.

# Camera options :

- · Grid: Show or hide the composition line.
- Self-timer: Set a time delay before the camera takes a
  picture automatically after you touch the shutter icon, or
  turn off this feature.
- Auto-review: Set whether to review the picture after you shot it. You can also select the review time.
- Picture size: Set the image size for your photo.
- · Shutter tone: Change the shutter tone.
- · Face detection: Turn on or off face detection.
- Anti-banding: Set the anti-banding value or leave it on Auto. This feature can avoid stripes on pictures you take of TV or computer screens.

### Camcorder options ::

- Video quality: Set the quality for your video.
- Time lapse: Set the time interval between each frame when you shot time lapse videos.

 Silent camcorder: Enable this option if you want to capture silent video clips.

# Other options 🔯:

- Geo-tagging: Select whether to store the GPS location in your captured photos and videos.
- Storage location: Change the storage location for captured photos and videos.
- Restore defaults: Restore default camera and camcorder settings.

# **Playing Your Music**

Touch > Music to play audio files stored on your phone. Music supports a wide variety of audio formats, so it can play music you purchase from online stores, music you copy from your CD collection, and so on.

### Viewing Your Music Library

Touch > Music and your music library is displayed. All your audio files are cataloged, according to the information stored in the files.

Touch the tabs at the top of the screen to view your music library organized by **Albums**, **Artists**, **Songs**, **Playlists**, **Folders**, or **Genres**. You can also touch **RECENTLY PLAYED** or **FAVORITE** to browse songs you recently played or you have added as favorites.

**NOTE:** If an audio file is being played, its summary information is displayed at the bottom of the music library screen. Touch to open the playback screen.

### Setting a Song as the Default Ringtone

The song will be used as the ringtone for all incoming calls, except those from contacts to whom you have assigned special ringtones.

- 1. Touch  $\bigcirc$  >  $\bigcirc$  > Music to see the music library.
- 2. Touch next to a song in any list.
- 3. In the menu that opens, touch Use as ringtone.

TIP: If the song is being played and you're in the playback screen, you can touch \*> Use as ringtone.

### Playing Music

Touch a song in the music library to listen to it. The following playback screen appears.

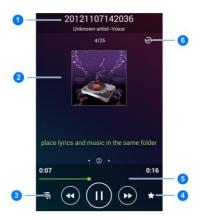

| Number | Function                                                                                                    |
|--------|----------------------------------------------------------------------------------------------------|
| 1      | Song, album, and artist information.                                                                        |
| 2      | Album artwork and lyrics (if available).                                                                    |
| 3      | Touch to return to the music library.                                                                       |
| 4      | Add the song to your favorites.                                                                             |
| 5      | Playback control. Skip songs or pause and resume playback. Drag the slider to jump to any part of the song. |

| Number | Function                                                           |  |
|--------|--------------------------------------------------------------------|--|
| h      | Touch to shuffle the songs in the playlist or toggle repeat modes. |  |

### Managing Playlists

Create playlists to organize your music files into sets of songs, so that you can play the songs you like in the order you prefer.

- Touch > Add to playlist next to a song to add it to a playlist or create a new playlist.
- Touch > Delete Playlist next to a playlist to delete the playlist.
- Touch > Rename Playlist next to a playlist to rename the playlist.
- Touch a playlist to view its content. You can touch > Multi Select to select the songs you want to remove from the playlist.

# **Using Your Gallery**

### **Opening Your Gallery**

Touch > Sallery to view albums of your pictures and videos.

### Working With Albums

When you open Gallery, all pictures and videos on your phone are displayed in a number of albums.

#### To view album contents:

Touch an album to view the pictures and videos it contains.

#### To share albums, pictures, or videos:

- Touch and hold an item in the Albums view to select an album or after you open an album to select a picture or a video.
- 2. Touch more items that you want to share.
- 3. Touch and select how you want to share the items.

#### To delete albums:

- 1. Touch and hold an album until it is selected.
- 2. Touch more albums that you want to delete.
- 3. Touch **□** > **OK**.

### **Working With Pictures**

Touch a picture in an album to view the picture in full screen. When viewing a picture in full screen, the following features are available.

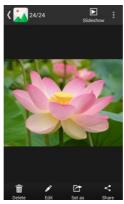

- Swipe horizontally to see more pictures or videos.
- Pinch a picture or video to make it smaller. You'll then see a filmstrip-style view of all your pictures and videos in a row. Swipe left or right to scan through them all.

**TIP:** You can delete a picture or video by swiping it up or down in the filmstrip view. If you accidentally delete one, touch **UNDO** to retrieve it.

- Double-tap the picture, or pinch two fingers together or spread them apart to zoom out or in.
- Touch 
   it to rotate or rename the picture, check file details, or change slideshow setting.

- Touch to browse the album contents in a slideshow.
- Touch the Gallery icon in the upper left corner to return to the album.

**NOTE:** Some options may not be available for certain albums or pictures.

### **Retouching Your Pictures**

You can edit any photos you took and some other pictures in **Gallery**. The changed picture is saved in the **Edited** album, while the original image is never affected.

- Touch while viewing a picture in full screen to open the PhotoEditor interface.
- Touch the icons along the bottom of the screen to edit the picture.

**TIP:** Slide left or right on the bottom of the screen to find all icons.

| FΧ | Apply filters and old photo effects.                                                |
|----|-------------------------------------------------------------------------------------|
| 酉  | Crop, rotate, straighten, or flip (mirror) the picture.                             |
|    | Adjust exposure, saturation, hue, sharpness, and other colour options.              |
|    | Add a frame to the picture.                                                         |
| 4  | Decorate people in the picture with comical moustaches, eye glasses, hats and more. |

|  | <b>O</b> | Apply a blu | r effect to | the picture. |
|--|----------|-------------|-------------|--------------|
|--|----------|-------------|-------------|--------------|

Select a color and draw anything on the picture.

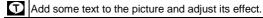

- Touch to keep the change or to cancel it.
- 4. Touch Save to save the new picture.

**NOTE:** Touch **History** in the PhotoEditor screen to see the edits you have made and undo or redo them.

### Playing Videos

- Touch an album in the gallery and then touch the thumbnail of a video.
- Touch at the center and select a player to start playing. Touch the video to view the playback controls.

In the Video Player, you can touch to play the video in a small floating window and continue with other tasks on the phone. You can also touch Trim while the video is playing in full screen to cut a segment of the video clip and save it as a new video file.

# **Making Memorable Memos**

**Sound Recorder** enables you to record voice memos and listen to them whenever you like.

### Recording a Voice Memo

- 1. Touch  $\bigcirc$  >  $\bigcirc$  > Tools (folder) > Sound Recorder.
- Touch to start recording. During recording, you can do the following:
  - ▶ Touch to pause or continue the recording.
  - ▶ Touch 

    \*\* to cancel the recording.
- Touch to stop recording. The memo is automatically saved.

If you don't want to save the memo after recording it, touch

### Playing a Voice Memo

#### To play a memo you just recorded:

Touch at the bottom of the screen.

#### To play any saved memo:

- Touch at the top right of the screen to see all recordings.
- 2. Touch the title of a memo to play it.

**NOTE:** You can also touch next to a memo to delete, rename, share, trim it, check its file information, add a tag, or set it as your phone ringtone.

# Using Your Google™ Applications

Signing in to your Google Account lets you synchronize Gmail, Calendar events, Contacts and other data between your phone and the web. And if you don't have an account, you can easily create one.

- Touch > Settings > Add account > Google.
- Touch Existing to sign in to your existing account, or New to create a new account.
- Follow the onscreen steps to enter the information about the account and finish the setup.

#### **Gmail**

Gmail is a web-based email service that's configured when you sign in to your Google Account. Depending on your synchronization settings, the Gmail on your phone can be automatically synchronized with your account on the web.

#### This is how you create and send a Gmail:

- 2. Touch +.
- Enter a contact name or email address in the 'To' field. Separate each recipient with a comma.

- 4. Enter the email subject and compose the email text.
- 5. To attach files, touch > Attach file.
- Touch at the top right of the screen to send the message.

# Google Calendar

Touch > Calendar to use Google Calendar, Google's time management application. You can use the calendar to schedule appointments, including meetings and other events. Your appointments will be displayed on the screen as are scheduled. You can also synchronize appointments to your Google Account, which enables you to manage your schedule online on your PC.

# Google+™

Google+ is a social networking service offered by Google. The Google+ application on your phone enables you to manage your data, chat with online contacts, organize them in different circles, and share your selected information.

Touch > Google (folder) > Google+.

NOTE: For detailed guide for Google+, open Google+ and touch > Help to view the online instructions.

### Getting Started With Google+

Open the **Google+** app and touch at the top left to use the following features:

- Home: See posts people have shared with you, a circle you are in, or everyone.
- People: Find people to add to your Google+ circles, create new circles, view and organize people into circles based on your relationships. You can also follow content posted by people you find interesting.
- Photos: View photos you uploaded, photos of you, photos from your posts and more.
- Communities: Search and join all kinds of online communities, where people gather for the sharing and discussion of a common topic.
- Locations: See your friends' locations on the map and configure your location sharing settings.
- Hangouts: Chat with your Google+ contacts through text messages or video call.
- Events: Manage your social calendar. You can add events, invite people, and then share photos in real time from the event.
- · Search: Search for content posted on Google+.

Touch the headshot image next to your account name to view and edit your basic information, view your posts and photos.

### Signing out of Google+

If you are already signed in to the app, you can sign out by following these steps.

- 1. Touch > Soogle (folder) > Google+.
- Touch > Settings and then touch your account.

### Google Maps

### **Activating Location Services**

To use Google Maps and find your location on Google Maps, you must enable location services on your phone.

- 1. Touch > settings > Location.
- Slide the Location switch at the top to turn location access on or off.
- When location access is enabled, touch Mode to select location sources you want to use.
  - High accuracy: Get accurate location using both GPS and Wi-Fi as well as mobile networks.
  - Battery saving: Use only Wi-Fi and mobile networks to get your approximate location. This will drain less power from your battery than using GPS.
  - Device only: Use GPS to pinpoint your location.
  - Accelerated location: Slide the switch to turn on/off

the Qualcomm<sup>®</sup> IZat™ hardware accelerated location feature.

### **Getting Your Location**

- 2. Touch o at the bottom.

The map centers on a dot and an arrow that indicate your location and the direction the phone is facing.

### Searching for a Location

- 2. Touch the search box on the top.
- Enter the address or the type of business or establishment you're looking for in the search box. If suitable suggestions appear below the search box, touch one to search for it.

**TIP:** You can also touch  $\Psi$  beside the search box to use voice search.

- 4. Touch the search key on the keyboard.
- Swipe the search result at the bottom left or right to see other results. You can slide the result up to find more information about the location as well as options for getting directions and more.

### **Getting Directions to Your Destination**

Maps can provide directions for travel by foot, public transportation, or car.

- 2. Touch Y beside the search box.
- Select the mode of transportation and then enter a start and end point. If your location is found, it will appear in the start point field by default.
- Touch a suggested route to view it on the map.
   You can swipe the bottom card left or right to choose other routes. Slide the bottom card up to see the route directions in a list.

**NOTE:** Touch (Start) to use Google Maps Navigation (beta) and get turn-by-turn voice directions.

### Searching for Local Places

Google Maps helps you find all kinds of businesses and establishments around you. You can rate these places and get recommendations.

- 1. Touch -> -> Maps.
- Navigate the map view to the area you'd like to explore. You can explore nearby locations or pan the map to another location.
- Touch the search box at the top.

- Touch the Explore nearby card and choose one option in the new screen. Results will appear on cards.
- Touch a location to see it on the map or get directions. You can also slide up the bottom card to find out more information, such as the street address, website, and street view, or to call that place, save it to your Google Account. or share it with others.

**NOTE:** The "Explore nearby" feature is not available for all areas.

# **Google Search**

You can search for information on the web or on your phone using Google Search or perform certain tasks by speaking.

### **Searching With Text**

You can search for information on the Internet or on the phone (such as apps and contacts) by entering text.

- Drag to Google to open Google Search.
- Enter the terms you want to search for in the search box and touch the search key on the keyboard, or touch a search suggestion that appears below the search box.

### Searching by Speaking

You can also search the web or perform certain tasks by speaking.

Drag to Google to open Google Search.

2. Touch the microphone icon to the right of the search box.

**NOTE:** You can also touch  $\bigcirc$  >  $\bigcirc$  > Google (folder) > Voice Search.

Speak the terms you want to search for or the question you want to ask. When you're finished speaking, your speech is analyzed and the search is initiated.

### **Changing Search Settings**

Open the **Google** app and touch \* > **Settings** to set phone search options, voice recognition and output settings, and to change privacy settings for your account.

# Google Music<sup>TM</sup>

The **Play Music** application (**II**) works with Google Music, Google's online music store and streaming service. You can stream via mobile data or Wi-Fi and listen to your favorite songs that you've added to your online Google Music library. You can also play audio files you've copied directly to your phone from a computer.

**NOTE:** The availability of Google Music is dependent on your region. If it is not available, or you don't have a mobile data or Wi-Fi connection, you can only play music stored on your phone.

### **Playing Your Music**

Touch > Soogle (folder) > Play Music. If you are prompted, select an account to access its online music library.

The app searches your online library and your phone for music and playlists before displaying your combined music library, organized by ARTISTS, ALBUMS, SONGS and GENRES. You can touch > My Library / Playlists to view all the music and playlists. To changes views of your library, swipe left or right.

Touch a song to play it. When the song is playing, touch the summary information at the bottom to display the playback screen.

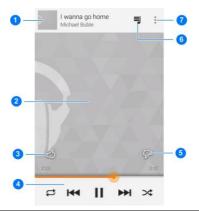

| Number | Function                                                                                                    |
|--------|----------------------------------------------------------------------------------------------------|
| 1      | Song and artist information. Touch or drag down to return to the music library.                                                        |
| 2      | Album artwork.                                                                                                    |
| 3      | Give the song a thumbs-up.                                                                                                    |
| 4      | Playback control. Skip songs, pause and resume playback, use shuffle or repeat. Drag the progress bar to jump to any part of the song. |
| 5      | Give the song a thumbs-down.                                                                                                    |

| Number | Function                                   |  |
|--------|--------------------------------------------|--|
| 6      | Touch to see the current playlist (queue). |  |
| 7      | Get more options.                          |  |

You can still control the music when you are not in the playback screen.

- In the music library of the Play Music app, touch the summary information at the bottom of the screen to restore the playback screen.
- In other apps, flick down the notification panel. Touch the song title to restore the playback screen, or just pause/ resume playback, or skip to the next/previous song.
- When the screen is locked, the song information, album cover as well as playback control is displayed on the top of the screen. You can pause/resume playback or skip songs.

### Managing Playlists

Create playlists to organize your music files into sets of songs, so that you can play the songs you like in the order you prefer.

#### To create a playlist or add a song to a playlist:

Touch and select **Add to playlist**.

#### To remove songs from a playlist:

 Touch > Playlists in the Play Music app and select a playlist.

- 2. Touch next to the song.
- 3. Touch Remove from playlist.

#### To delete a playlist:

- 1. Touch > Playlists in the Play Music app.
- 2. Touch next to the playlist you want to delete.
- 3. Touch Delete > OK.

NOTE: Certain automatically created playlists such as Last added cannot be deleted.

# Google Play™ Store

Touch > Play Store. You can buy or rent music, books, movies, apps, and download them to your phone.

**NOTE:** The content you can access in Google Play Store depends on your region and your service provider.

### **Browsing and Searching for Apps**

You can browse apps by category. Touch a top-level category, such as **Games** and touch the app from any subcategory.

You can also search for apps using an app's name or description, or the developer's name. Just touch and enter the search terms.

# **Downloading and Installing Apps**

When you find the app you are interested in through browsing or searching, touch it to open its details screen, where more information about the app is displayed.

- Touch INSTALL (free apps) or the price (paid apps). If the app is not free, you need to sign in to your Google Wallet™ account and select a payment method.
  - **CAUTION:** Once installed, some apps can access many functions or a significant amount of your personal data. The Play Store will show you what the app can access.
- 2. Touch **ACCEPT** to proceed, or touch <sup>←</sup> to cancel.
- Wait for the app to be downloaded and installed automatically. Payment needs to be authorized before paid apps start downloading.

# **Sorting out Your Phone Settings**

Touch > Settings. The Settings app contains most of the tools for customizing and configuring your phone.

# **General Settings**

### **Airplane Mode**

Swipe the ON/OFF switch to turn airplane mode on or off.

#### Wi-Fi

Turn Wi-Fi on or off and configure your Wi-Fi connections.

When Wi-Fi is on, touch > Wi-Fi Direct in the Wi-Fi menu to share data between two devices via Wi-Fi directly.

#### Bluetooth

Turn Bluetooth on or off and configure your Bluetooth connections.

#### Mobile Networks

Enable or disable data service, allow data services when roaming, select preferred network mode, or set access point names for data access.

**IMPORTANT:** Data roaming and always-on data may incur significant roaming charges.

#### Sound

Adjust volumes, toggle sound and mute, set SRS sound enhancement, set up ringtone and notification sound, and select system sounds.

TruMedia is a trademark of SRS Labs, Inc. TruMedia technology is incorporated under license from SRS Labs, Inc.

SRS TruMedia<sup>™</sup>, a feature-rich audio solution tuned specifically for mobile devices, provides a cinema-like surround headphone performance with deep, rich bass.

# Display

- · Brightness: Set the brightness of the display.
- Wallpaper: Select a background image for the home screen and lock screen.
- Auto-rotate screen: Allow the screen to rotate the contents it displays when you rotate the phone.
- Sleep: Set the length of time of inactivity before the screen turns off automatically.
- Daydream: Manage the Daydream function. When Daydream is enabled, photos or animations will be displayed as a screensaver.
- . Font size: Set the font size of the text on the screen.
- Pulse notification light: Flash the LED light to notify you
  of missed calls, new messages, and other events.

#### **Date and Time**

Set date, time, time zone, and how date and time are displayed. You can also use network-provided data.

# Language and Input

- Language: Select a language and region for your system.
- Spell checker: Use Android spell checker to check for spelling errors when entering text.
- Personal dictionary: Add new words to the phone's dictionary or remove words from the dictionary. The words you add are used for spelling check and word suggestion.
- KEYBOARD & INPUT METHODS: Configure text input settings.
- Voice Search:
  - Language: Select the language you use when entering text by speaking or searching by speaking.
  - "OK Google" hotword detection: When this is checked, you can say "OK Google" when viewing the Google Search screen rather than touching the Microphone icon to initiate a voice search or action.
  - Speech output: Control when the phone should output speeches.
  - Block offensive words: Replace offensive words with an asterisk (\*) when you use Google voice

- recognition to transcribe your voice into text.
- Personalized recognition: Improve speech recognition accuracy.
- Bluetooth headset: Record audio through Bluetooth headset if available.
- Text-to-speech output:
  - PREFERRED ENGINE: Select the speech synthesis engine you want to use or change its settings.
  - Speech rate: Select how quickly you want the synthesizer to speak.
  - Listen to an example: Play a brief sample of the speech synthesizer, using your current settings.
- Pointer speed: Select how fast the pointer/mouse should scroll when you connect the phone to a trackpad or mouse accessory.

#### Wireless and Networks

#### **Data Usage**

Touch the ON/OFF switch to turn on or off mobile data.

You can check how much data has been used during the time circle you set, set mobile data limit and warning, see what app has been using mobile data, allow data roaming or restrict background data for individual apps.

**NOTE:** The data usage is measured by your phone, and your carrier's data usage accounting may differ.

#### **VPN**

Set up and connect to virtual private networks.

# Default SMS App

Choose the preferred application for sending and receiving SMS.

#### **Device**

# **Storage**

Check memory information for your microSDHC card and internal storage.

You can choose the default location for new data, such as files downloaded, photos captured, and voice recorded. Touch **Save location** and select **Phone** or **SD card** to store items in the phone storage or the installed microSDHC card. Touch **Unmount SD card** to unmount the microSDHC card from your phone so that you can safely remove the card while the phone is on.

Touch Erase external SD card to delete all data on the microSDHC card.

#### **Battery**

Check how much power remains for the battery and what has been using the battery.

You can touch an app to adjust its settings in order to save battery life.

# **Apps**

See apps installed on your phone and manage them.

Touch an app in the **DOWNLOADED**, **RUNNING**, or **ALL** tab to see its information. You can stop the app, uninstall or disable the app, or clear data and cache.

#### Connect to PC

Select the USB connection mode between your phone and PC.

You can connect your phone to a computer with a USB cable and transfer music, pictures, and other files in both directions. Your phone stores these files in the internal storage or on a removable microSDHC card.

#### To connect your phone to a computer via USB:

- 1. Connect your phone to the PC with a USB cable.
- Touch > Settings > Connect to PC, or open the notification panel and touch
- 3. Choose one of the following options:
  - Charge only: Charge your phone via USB.
  - Install driver: Install the driver needed for some USB connection modes (such as MTP). You only need to install the driver on the same PC once.

**NOTE:** You can also install the driver on PC by running the executable file in the new CD-ROM drive.

 Media device (MTP): Transfer media files on Windows<sup>®</sup> or Mac<sup>®</sup>.

**NOTE:** For Windows XP, please install the drivers and Media Player 11(or later version) when you use Media device (MTP) for the first time.

- Camera (PTP): Transfer photos using camera software.
- USB tethering: Share mobile network of your phone and access Internet on PC.

# **Call Settings**

Configure the call options. See Adjusting Your Call Settings.

#### Personal

#### Location

Activate location services to determine your location. See Google Maps – Activating Location Services.

# Security

- Screen lock: Disable the screen lock or enable it with long press, pattern, PIN, or password.
- Make pattern visible: Show the pattern as you draw it.

- Automatically lock: Set the time needed for the lock protection to be activated after the screen turns off.
- Power button instantly locks: Lock protection is activated immediately when you press the Power Key.
- Owner info: Set the text that you may display on the lock screen.
- Encrypt phone: Encrypt your data on the phone to protect your privacy.
- Set up SIM/RUIM card lock:
  - Lock SIM card: Activate or deactivate the PIN lock to require PIN before accessing the micro-SIM card.
  - Change SIM PIN: Change the PIN used to access the micro-SIM card.

NOTE: Put all your confidential passwords in a safe place for future use. If you enter the wrong SIM PIN more times than allowed, your micro-SIM card will be locked and you cannot access the mobile phone network. Contact your operator for a PIN Unlock Key (PUK) to restore the micro-SIM card.

- Make passwords visible: Display passwords as you enter them.
- Device administrators: View or deactivate apps you have authorized to be device administrators.
- Unknown sources: Check this option to permit installation of apps from sources other than the Play Store.

- Verify apps: Disallow or display warnings before you install applications that may cause harm.
- Trusted credentials: Display trusted CA certificates.
- Install from SD card: Install certificates from the storage card.
- Clear credentials: Delete all certificates.

# **Backup and Reset**

- Back up my data: Back up app data, Wi-Fi passwords, and other settings to Google servers after you sign in to your Google account.
- Back up account: Set the Google account that the data is backed up to.
- Automatic restore: Restore previously backed up settings and data when you reinstall an app.
- Reset to factory: Reset your phone to factory default settings. All your personal data from the phone's internal storage will be erased. You can also erase the data on the microSDHC card during the process.

#### **Accounts**

Manage your accounts and synchronization. Touch **Add** account to sign in to or create accounts on your phone.

Touch an account type to see that type of accounts you have added and adjust the accounts settings.

# **System**

# Accessibility

Configure the system accessibility options and accessibility plug-ins on your phone, such as using **TalkBack** for low-vision users.

# Developer Options

**Developer options** contains settings that are useful when developing Android applications. The menu is hidden until you touch **Build Number** in the **About phone** menu 7 times.

**WARNING!** The developer option settings are intended for development use only. They can cause your phone and applications on it to break or misbehave.

#### **About Phone**

View phone status, legal information and other information. You can also upgrade your phone system from update packages copied to the storage card.

# Other Applications

# **Backup and Restore**

Touch > Backup & Restore. You can back up your user data, such as contacts and messages, and installed applications to the memory card regularly. If the data get lost, restore it from the memory card.

Touch Some > Help to view detailed guide.

#### Calculator

Touch  $\bigcirc$  > 37 > Calculator to use the phone's convenient built-in calculator for some basic as well as advanced mathematical equations.

**TIP:** Touch or to switch between different panels.

#### **Chrome**<sup>™</sup>

Touch > Chrome to browse the Internet.
Chrome on your phone can sync bookmarks, browsing history, and opened tabs from your Google Account, so that you can maintain the same experience across your phone, your PC, your tablet and other devices.

#### Clock

Touch > !! > Clock to use a series of timing tools.

#### Setting a New Alarm

- 1. Touch the Alarm tab in the Clock app.
- Touch an existing alarm to configure it, or touch Add alarm at the bottom of the screen to create a new alarm.
- Set up the alarm options, such as time, repeat, and alarm sound.
- Touch SAVE to save and exit.

**NOTE:** To enable or disable existing alarms directly, just touch or .

## Using Bed Clock

You can use the phone as a bedside clock.

- Touch the Alarm tab in the Clock app.
- - Enable bed clock: Turn on or off the bed clock function.
  - Bed clock never sleeps: Keep the bed clock screen turned on when charging the phone.
- 3. Touch > Bed Clock to open the bed clock screen.

# **Checking World Time**

Touch the **World time** tab in the **Clock** app to check local time for cities around the world.

Touch + at the bottom to add a new city or country.

# Using the Stopwatch and Countdown

Touch the **Stopwatch** or **Countdown** tab in the **Clock** app to use the stopwatch or the countdown timer.

Stopwatch allows you to record lap times, while Countdown allows you to set a time and count down to zero.

#### **Downloads**

The **Downloads** app keeps a record of the files you have downloaded using the apps such as **Browser**, **Email**, or **Gmail**.

Touch > Downloads to check the record.

- · Touch a file to open it with the appropriate application.
- Touch and hold a file, or check the box in front of it, to delete or share it.

#### **Drive**

Touch Sound Sound

your computers, your phones and other devices, share them, or collaborate with others.

# File Manager

Quickly access all of your images, videos, audio clips, and other types of files on your phone and the microSDHC card.

Touch > File Manager. You can find the file you need by category in the Category tab, or touch Phone or SD Card to browse folders and files on the phone storage or the microSDHC card.

- Touch folders and files to access stored items.
- Touch and hold an item to access option icons such as Copy, Move, Share, or Delete.
- To copy or move an item, navigate to a new location and touch PASTE.
- Touch to create a new folder in the current directory.

#### Note

Touch > Tools (folder) > Note to create, view and manage your notes. You can add audios, pictures, videos and other types of files to your notes. You can also sort your notes and set cover for them.

# Mi-EasyAccess

You can change or delete the application shortcuts at the bottom of the lock screen.

- 1. Touch  $\bigcirc$  >  $\bigcirc$  > Mi-EasyAccess.
- Touch an application icon to delete its shortcut on the lock screen, or touch + and then select an application from the list to add it as the shortcut.

# Mi-POP

| Mi-POP keeps the onscreen navigation keys always at your fingertips. You no longer need to reach for $\bigcirc$ , $\bigcirc$ , $\square$ or $\blacksquare$ .             |
|----------------------------------------------------------------------------------------------------|
| To enable Mi-POP, touch $\bigcirc$ > $\bigcirc$ > Mi-POP and then check Mi-POP.                                                                                          |
| The icon should appear on the screen, functioning as (Back). Drag freely to wherever your finger feels comfortable to reach. Drag horizontally to display other buttons: |
| • 🗀 : 🗀 (Home).                                                                                                    |
| • 🗖 : ॒ 🗖 (Recent Apps).                                                                                                    |
| • = : (Menu).                                                                                                    |

NOTE: To hide the navigation bar and get larger screen area.

check Hide the navigation bar.

# Task Manager

Touch > Task Manager to view or stop applications.

- Touch a task in the Tasks tab to check the details of the application or force it to stop.
- Touch the Apps tab to manage all the apps on your phone.
- Touch the Resources tab to view the real-time use of the system resources (CPU, RAM and storage).

#### YouTube

You can watch YouTube videos or upload your own.

# **Upgrading the Phone Software**

There are several ways to upgrade your phone software:

- Use the online upgrade tool for mobile terminal products.
- Use the one-press upgrade package offered by your mobile service provider.
- 3. Use the upgrade package on your microSDHC card.

**NOTE:** Visit ZTE official handset service support website (<a href="http://www.ztedevice.com/support">http://www.ztedevice.com/support</a>) and click your country or region to learn more about the above upgrade methods, as well as which phones and methods are supported.

# **Troubleshooting**

If you encounter problems while using the phone, or if it performs abnormally, you can refer to the chart below. If your particular problem cannot be resolved using the information in the chart, contact the dealer where you purchased the phone.

| Problem           | Possible causes                                                                                                    | Possible solution                                                             |
|-------------------|----------------------------------------------------------------------------------------------------|-------------------------------------------------------------------------------|
| Poor<br>reception | The network signal is too weak at your current location, for example, in a basement or near a tall building, because wireless transmissions cannot effectively reach it. | Move to a location where the network signal can be properly received.         |
|                   | The network is busy at<br>the current time (for<br>example, during peak<br>times, there may be too<br>much network traffic to<br>handle additional calls).               | Avoid using the phone at such times, or try again after waiting a short time. |
|                   | You are too far away from a base station for your service provider.                                                                                                    | You can request a service area map from your service provider.                |

| Problem                                    | Possible causes                                                                                                    | Possible solution                                                                                            |
|--------------------------------------------|----------------------------------------------------------------------------------------------------|----------------------------------------------------------------------------------------------------|
| Echo or<br>noise                           | Poor network link quality on the part of your service provider.                                                          | End the call and dial again. You may be switched to a better-quality network link or phone line.             |
|                                            | Poor local telephone line quality.                                                                                       | End the call and dial<br>again. You may be<br>switched to a<br>better-quality network<br>link or phone line. |
| Unable to<br>select<br>certain<br>features | Your service provider does not support these features, or you have not applied for services that provide these features. | Contact your service provider.                                                                               |
| Battery not charging                       | The battery or battery charger is damaged.                                                                               | Contact the dealer.                                                                                          |
|                                            | The phone's temperature is below 0°C or higher than 45 °C.                                                               | Adjust the battery charging environment to avoid extremes of temperature.                                    |
|                                            | Poor contact between the battery and charger.                                                                            | Check all connectors to make sure all connections have been properly made.                                   |

| Problem                | Possible causes                                                                                                    | Possible solution                                                                                            |
|------------------------|----------------------------------------------------------------------------------------------------|----------------------------------------------------------------------------------------------------|
| Shortened standby time | The standby time is related to your service provider system configuration. The same phone used with different service providers' systems will not provide exactly the same length of standby time.              | If you are located in an area where signaling is weak, temporarily power off the phone.                      |
|                        | The battery is depleted. In high temperature environments, battery life will be shortened.                                                                                                    | Use a new battery.                                                                                           |
|                        | If you are not able to connect to the network, the phone will continue to send out signals as it attempts to locate a base station. Doing so consumes battery power and will consequently shorten standby time. | Change your location to<br>one where the network<br>is accessible, or<br>temporarily turn off your<br>phone. |

| Problem                          | Possible causes                                 | Possible solution                                                                |
|----------------------------------|-------------------------------------------------|----------------------------------------------------------------------------------|
| Cannot turn your phone on        | Battery power has been depleted.                | Recharge the phone's battery.                                                    |
| micro-SIM<br>card error          | The micro-SIM card malfunctioned or damaged.    | Take the micro-SIM card to your service provider for testing.                    |
|                                  | The micro-SIM card is inserted improperly.      | Insert the micro-SIM card properly.                                              |
|                                  | There is debris on the micro-SIM card contacts. | Use a soft, dry cloth to clean the micro-SIM card contacts.                      |
| Unable to connect to the network | micro-SIM card invalid.                         | Contact your service provider.                                                   |
|                                  | You are not within the network's service area.  | Check the service area with your service provider.                               |
|                                  | Poor signal.                                    | Move to an open space, or if you are inside a building, move closer to a window. |

| Problem                               | Possible causes                                                 | Possible solution                                                                                                    |
|---------------------------------------|-----------------------------------------------------------------|----------------------------------------------------------------------------------------------------|
| Cannot<br>answer<br>incoming<br>calls | You have activated the Call barring feature.                    | Touch > > > > Settings > Call settings > Call Barring Settings, and then select Deactive All.                                                 |
| You cannot make outgoing calls.       | You have activated the Call barring feature.                    | Touch > > > > > > > > > > > > > > > > > > >                                                                                                   |
|                                       | You have activated the<br>Fixed dialing numbers<br>feature.     | Touch > > > > Settings > Call settings > Fixed Dialing Numbers and disable it.                                                                |
| PIN Code<br>blocked                   | You have entered an incorrect PIN code three consecutive times. | Contact your service provider. If the service provider provides the micro-SIM card's PUK code, use the PUK code to unlock the micro-SIM card. |

| Problem                                                                | Possible causes                                              | Possible solution                                  |
|------------------------------------------------------------------------|--------------------------------------------------------------|----------------------------------------------------|
| Unable to enter information into the phonebook                         | The phonebook's memory is already full.                      | Delete unnecessary data from the contacts.         |
| Phone<br>crashes,<br>reboots,<br>freeze, or<br>cannot be<br>powered on | Some third-party software is not compatible with your phone. | Uninstall the software that may cause the problem. |
|                                                                        |                                                              | Upgrade the phone software.                        |
|                                                                        |                                                              | Reset the phone to factory status.                 |

# For Your Safety

# **General Safety**

|       | Don't make or receive<br>handheld calls while<br>driving. Never text<br>while driving. | A        | Don't use at gas stations.                                                                |
|-------|----------------------------------------------------------------------------------------|----------|-------------------------------------------------------------------------------------------|
|       | For body-worn operation maintain a separation of 15 mm.                                |          | Your phone may produce a bright or flashing light.                                        |
|       | Small parts may cause choking.                                                         | *        | Don't dispose of your phone in fire.                                                      |
| TE TE | Your phone can produce a loud sound.                                                   | <b>P</b> | To prevent possible hearing damage, do not listen at high volume levels for long periods. |
| C     | Avoid contact with anything magnetic.                                                  |          | Avoid extreme temperatures.                                                               |
|       | Keep away from<br>pacemakers and other<br>electronic medical<br>devices.               | A        | Avoid contact with liquids. Keep your phone dry.                                          |

|          | Turn off when asked |
|----------|---------------------|
| 4        | to in hospitals and |
| طنے<br>ح | medical facilities. |

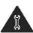

Do not attempt to disassemble your phone.

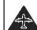

Turn off when told to in aircrafts and airports.

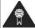

Only use approved accessories.

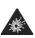

Turn off when near explosive materials or liquids.

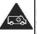

Don't rely on your phone as a primary device for emergency communications.

# Radio Frequency (RF) Energy

This device meets the government's requirements for exposure to radio waves.

This device is designed and manufactured not to exceed the emission limits for exposure to radio frequency (RF) energy set by the Federal Communications Commission of the U.S. Government:

The exposure standard for wireless mobile devices employs a unit of measurement known as the Specific Absorption Rate, or SAR. The SAR limit set by the FCC is 1.6 W/kg. Tests for SAR are conducted using standard operating positions accepted by the FCC with the device transmitting at its highest certified power level in all tested frequency bands. Although the SAR is determined at the highest certified

power level, the actual SAR level of the device while operating can be well below the maximum value. This is because the device is designed to operate at multiple power levels so as to use only the poser required to reach the network. In general, the closer you are to a wireless base station antenna, the lower the power output.

The highest SAR value for the device as reported to the FCC when tested for use at the ear is 0.52 W/kg and when worn on the body, as described in this user guide, is 1.36 W/kg (Body-worn measurements differ among device models, depending upon available enhancements and FCC requirements.)

While there may be differences between the SAR levels of various devices and at various positions, they all meet the government requirement.

The FCC has granted an Equipment Authorization for this device with all reported SAR levels evaluated as in compliance with the FCC RF exposure guidelines. SAR information on this device is on file with the FCC and can be found under the Display Grant section of

http://www.fcc.gov/oet/ea/fccid/ after searching on:

FCC ID: SRQ-Z787

For body worn operation, this device has been tested and meets the FCC RF exposure guidelines for use with an accessory that contains no metal and the positions the handset a minimum of 1.0 cm from the body. Use of other enhancements may not ensure compliance with FCC RF

exposure guidelines. If you do not use a body-worn accessory and are not holding the device at the ear, position the handset a minimum of 1.0 cm from your body when the device is switched on.

# **FCC Compliance**

This device complies with part 15 of the FCC Rules. Operation is subject to the following two conditions: (1) This device may not cause harmful interference, and (2) this device must accept any interference received, including interference that may cause undesired operation.

**CAUTION:** Changes or modifications not expressly approved by the manufacturer could void the user's authority to operate the equipment.

**NOTE:** This equipment has been tested and found to comply with the limits for a Class B digital device, pursuant to part 15 of the FCC Rules.

These limits are designed to provide reasonable protection against harmful interference in a residential installation. This equipment generates, uses and can radiate radio frequency energy and, if not installed and used in accordance with the instructions, may cause harmful interference to radio communications. However, there is no guarantee that interference will not occur in a particular installation. If this equipment does cause harmful interference to radio or television reception, which can be determined by turning the

equipment off and on, the user is encouraged to try to correct the interference by one or more of the following measures:

- Reorient or relocate the receiving antenna.
- Increase the separation between the equipment and receiver.
- Connect the equipment into an outlet on a circuit different from that to which the receiver is connected.
- Consult the dealer or an experienced radio/TV technician for help.

# Using Your Phone With a Hearing Aid Device

Your Z787 is compliant with the FCC Hearing Aid Compatibility (HAC) requirements.

In 2003, the FCC adopted rules to make digital wireless telephones compatible with hearing aids and cochlear implants. Although analog wireless phones do not usually cause interference with hearing aids or cochlear implants, digital wireless phones sometimes do because of electromagnetic energy emitted by the phone's antenna, backlight, or other components. Your phone is compliant with FCC HAC regulations (ANSI C63.19- 2011). While some wireless phones are used near some hearing devices (hearing aids and cochlear implants), users may detect a buzzing, humming, or whining noise. Some hearing devices

are more immune than others to this interference noise and phones also vary in the amount of interference they generate. The wireless telephone industry has developed a rating system for wireless phones to assist hearing device users in finding phones that may be compatible with their hearing devices. Not all phones have been rated. Phones that are rated have the rating on their box or a label located on the box. The ratings are not guarantees. Results will vary depending on the user's hearing device and hearing loss. If your hearing device happens to be vulnerable to interference, you may not be able to use a rated phone successfully. Trying out the phone with your hearing device is the best way to evaluate it for your personal needs.

This phone has been tested and rated for use with hearing aids for some of the wireless technologies that it uses. However, there may be some newer wireless technologies used in this phone that have not been tested yet for use with hearing aids. It is important to try the different features of this phone thoroughly and in different locations, using your hearing aid or cochlear implant, to determine if you hear any interfering noise. Consult your service provider or the manufacturer of this phone for information on hearing aid compatibility. If you have questions about return or exchange policies, consult your service provider or phone retailer.

M-Ratings: Phones rated M3 or M4 meet FCC requirements and are likely to generate less interference to hearing devices than phones that are not labeled. M4 is the better/higher of the two ratings.

T-Ratings: Phones rated T3 or T4 meet FCC requirements and are likely to be more usable with a hearing device's telecoil ("T Switch" or "Telephone Switch") than unrated phones. T4 is the better/ higher of the two ratings. (Note that not all hearing devices have telecoils in them.)

Your phone meets the M4/T3 level rating.

Hearing devices may also be rated. Your hearing device manufacturer or hearing health professional may help you find this rating. For more information about FCC Hearing Aid Compatibility, please go to http://www.fcc.gov/cgb/dro.

# Turning on the HAC Setting

To turn on the HAC function, touch  $\bigcirc$  > \$\overline{\text{Settings}}\$ > Call settings and check Hearing aids. For detailed information, refer to "Using Your Phone With a Hearing Aid Device".

This section applies to T-Rating only and hearing aids that contain telecoils. When the HAC setting is on, your Z787 sends the audio from your phone calls to the telecoil rather

than to the microphone of your hearing aid. You are likely to hear calls much better because volume is increased and background noise and feedback are diminished. The HAC setting improves only the calls you listen to through the earpiece. It does not affect calls heard on the speaker or with a headset. HAC requires extra battery power, so watch your battery consumption when it's turned on.

**CAUTION:** Do not turn on the HAC setting unless you use a hearing aid with a telecoil. Using this setting without a hearing aid or with a hearing aid without a telecoil may be harmful to your hearing.

## Distraction

# Driving

Full attention must be given to driving at all times in order to reduce the risk of an accident. Using a phone while driving (even with a hands free kit) can cause distraction and lead to an accident. You must comply with local laws and regulations restricting the use of wireless devices while driving.

# **Operating Machinery**

Full attention must be given to operating the machinery in order to reduce the risk of an accident.

# Product Handling

# General Statement on Handling and Use

You alone are responsible for how you use your phone and any consequences of its use.

You must always switch off your phone wherever the use of a phone is prohibited. Use of your phone is subject to safety measures designed to protect users and their environment.

- Always treat your phone and its accessories with care and keep it in a clean and dust-free place.
- Keep the screen and camera lens clean. Unclean screen or camera lens may slow down the phone's reaction to your operations or lower image quality.
- Clean your phone and its accessories with a soft material such as cleaning cloth for eyeglass lenses. Do not use alcohol or other corrosive substances for cleaning or allow them to get inside.
- Do not expose your phone or its accessories to open flames or lit tobacco products.
- Do not expose your phone or its accessories to liquid, moisture or high humidity.
- Do not drop, throw or try to bend your phone or its accessories.
- Do not use harsh chemicals, cleaning solvents, or aerosols to clean the device or its accessories.

- · Do not paint your phone or its accessories.
- Do not attempt to disassemble your phone or its accessories, only authorized personnel can do so.
- Do not expose your phone or its accessories to extreme temperatures, minimum 23 °F and maximum 122 °F (minimum – 5 °C and maximum + 50 °C).
- Do not place your phone inside or near heating equipments or high pressure containers, such as water heaters, microwave ovens, or hot cooking utensils.
   Otherwise, your phone may be damaged.
- Please check local regulations for disposal of electronic products.
- Do not carry your phone in your back pocket as it could break when you sit down.

#### **Battery**

- Do not disassemble or open crush, bend or deform, puncture or shred.
- Do not modify or remanufacture, attempt to insert foreign objects into the battery, immerse or expose to water or other liquids, expose to fire, explosion or other hazard.
- Only use the battery for the system for which it is specified.
- Only use the battery with a charging system that has been qualified with the system per CTIA Certification

Requirements for Battery System Compliance to IEEE 1725. Use of an unqualified battery or charger may present a risk of fire, explosion, leakage, or other hazard.

- Do not short circuit a battery or allow metallic conductive objects to contact battery terminals.
- Replace the battery only with another battery that has been qualified with the system per this standard, IEEE-Std-1725. Use of an unqualified battery may present a risk of fire, explosion, leakage or other hazard.
- Promptly dispose of used batteries in accordance with local regulations.
- · Battery usage by children should be supervised.
- Avoid dropping the phone or battery. If the phone or battery is dropped, especially on a hard surface, and the user suspects damage, take it to a service center for inspection.
- Improper battery use may result in a fire, explosion or other hazard.
- The phone shall only be connected to products that bear the USB-IF logo or have completed the USB-IF compliance program.

#### Small Children

Do not leave your phone and its accessories within the reach of small children or allow them to play with it.

They could hurt themselves or others, or could accidentally damage the phone.

Your phone contains small parts with sharp edges that may cause an injury or may become detached and create a choking hazard.

# Demagnetization

To avoid the risk of demagnetization, do not allow electronic devices or magnetic media close to your phone for a long time.

# Electrostatic Discharge (ESD)

Do not touch the micro-SIM card's metal connectors.

#### Antenna

Do not touch the antenna unnecessarily.

#### **Normal Use Position**

When placing or receiving a phone call, hold your phone to your ear, with the bottom towards your mouth.

# Air Bags

Do not place a phone in the area over an air bag or in the air bag deployment area as an airbag inflates with great force and serious injury could result.

Store the phone safely before driving your vehicle.

#### Seizures/Blackouts

The phone can produce a bright or flashing light. A small percentage of people may be susceptible to blackouts or seizures (even if they have never had one before) when exposed to flashing lights or light patterns such as when playing games or watching video. If you have experienced seizures or blackouts or have a family history of such occurrences, please consult a physician. To reduce the risk of blackouts or seizures, you can use your phone in a well lit room and take frequent breaks.

# Repetitive Strain Injuries

To minimize the risk of Repetitive Strain Injury (RSI) when texting or playing games with your phone:

- · Do not grip the phone too tightly.
- · Press the buttons lightly.
- Use the special features which are designed to minimize the times of pressing buttons, such as Message Templates and Predictive Text.
- Take lots of breaks to stretch and relax.

# **Emergency Calls**

This phone, like any wireless phone, operates using radio signals, which cannot guarantee connection in all conditions. Therefore, you must never rely solely on any wireless phone for emergency communications.

#### **Loud Noise**

This phone is capable of producing loud noises, which may damage your hearing. Turn down the volume before using headphones, Bluetooth stereo headsets or other audio devices.

# **Phone Heating**

Your phone may become warm during charging and during normal use.

# **Electrical Safety**

#### **Accessories**

Use only approved accessories.

Do not connect with incompatible products or accessories.

Take care not to touch or allow metal objects, such as coins or key rings, to contact or short-circuit in the battery terminals.

Never puncture the surface of the battery with sharp objects.

#### Connection to a Car

Seek professional advice when connecting a phone interface to the vehicle electrical system.

# Faulty and Damaged Products

Do not attempt to disassemble the phone or its accessory.

Only qualified personnel can service or repair the phone or its accessory.

If your phone or its accessory has been submerged in water, punctured, or subjected to a severe fall, do not use it until you have taken it to be checked at an authorized service center.

# Radio Frequency Interference

#### **General Statement on Interference**

Care must be taken when using the phone in close proximity to personal medical devices, such as pacemakers and hearing aids.

Please consult your doctor and the device manufacturer to determine if operation of your phone may interfere with the operation of your medical device.

#### **Pacemakers**

Pacemaker manufacturers recommend that a minimum separation of 15 cm be maintained between a mobile phone and a pacemaker to avoid potential interference with the pacemaker. To achieve this, use the phone on the opposite ear to your pacemaker and do not carry it in a breast pocket.

# **Hearing Aids**

People with hearing aids or other cochlear implants may experience interfering noises when using wireless devices or when one is nearby.

The level of interference will depend on the type of hearing device and the distance from the interference source, increasing the separation between them may reduce the interference. You may also consult your hearing aid manufacturer to discuss alternatives.

# **Medical Equipment**

Switch off your wireless device when requested to do so in hospitals, clinics or health care facilities. These requests are designed to prevent possible interference with sensitive medical equipment.

#### **Aircraft**

Switch off your wireless device whenever you are instructed to do so by airport or airline staff.

Consult the airline staff about the use of wireless devices on board the aircraft and enable the airplane mode of your phone when boarding an aircraft.

#### Interference in Vehicles

Please note that because of possible interference to electronic equipment, some vehicle manufacturers forbid

the use of mobile phones in their vehicles unless a hands-free kit with an external antenna is included in the installation.

# Explosive Environments

# **Gas Stations and Explosive Atmospheres**

In locations with potentially explosive atmospheres, obey all posted signs to turn off wireless devices such as your phone or other radio equipment.

Areas with potentially explosive atmospheres include fuelling areas, below decks on boats, fuel or chemical transfer or storage facilities, areas where the air contains chemicals or particles, such as grain, dust, or metal powders.

# Blasting Caps and Areas

Power off your mobile phone or wireless device when in a blasting area or in areas posted power off "two-way radios" or "electronic devices" to avoid interfering with blasting operations.